# *EM6737 Android7.0 User Manual*

**V1.0**

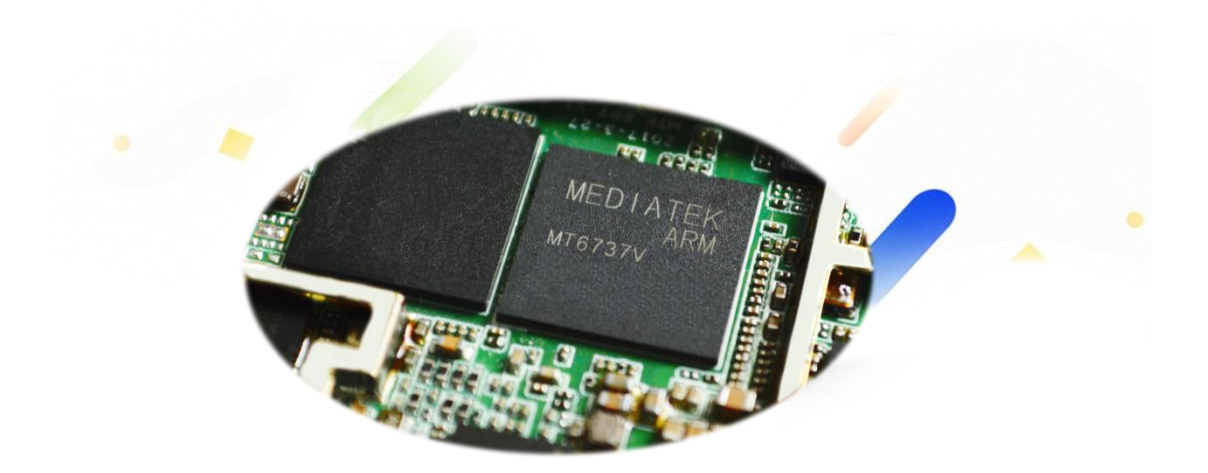

Boardcon Embedded Design

[www.boardcon.com](http://www.boardcon.com/)

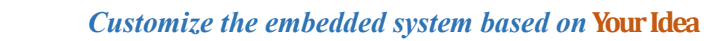

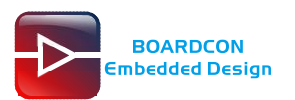

#### **1. Introduction**

#### **1.1. About this Manual**

This manual is intended to provide the user with an overview of the board and benefits, complete features specifications, and set up procedures. It contains important safety information as well.

#### **1.2. Feedback and Update to this Manual**

To help our customers make the most of our products, we are continually making additional and updated resources available on the Boardcon website [\(www.boardcon.com](http://www.boardcon.com/) [, www.armdesigner.com\)](http://www.armdesigner.com/). These include manuals, application notes, programming examples, and updated software and hardware. Check in periodically to see what's new!

When we are prioritizing work on these updated resources, feedback from customers is the number one influence, If you have questions, comments, or concerns about your product or project, please no hesitate to contact us at [support@armdesigner.com.](mailto:support@armdesigner.com)

#### **1.3. Limited Warranty**

Boardcon warrants this product to be free of defects in material and workmanship for a period of one year from date of buy. During this warranty period Boardcon will repair or replace the defective unit in accordance with the following process:

A copy of the original invoice must be included when returning the defective unit to Boardcon. This limited warranty does not cover damages resulting from lighting or other power surges, misuse, abuse, abnormal conditions of operation, or attempts to alter or modify the function of the product.

This warranty is limited to the repair or replacement of the defective unit. In no event shall Boardcon be liable or responsible for any loss or damages, including but not limited to any lost profits, incidental or consequential damages, loss of business, or anticipatory profits arising from the use or inability to use this product.

Repairs make after the expiration of the warranty period are subject to a repair charge and the cost of return shipping. Please contact Boardcon to arrange for any repair service and to obtain repair charge information.

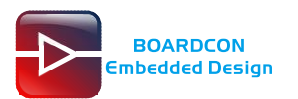

## **Revision History**

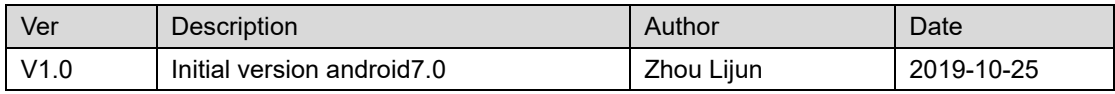

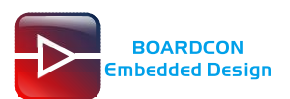

### **Content**

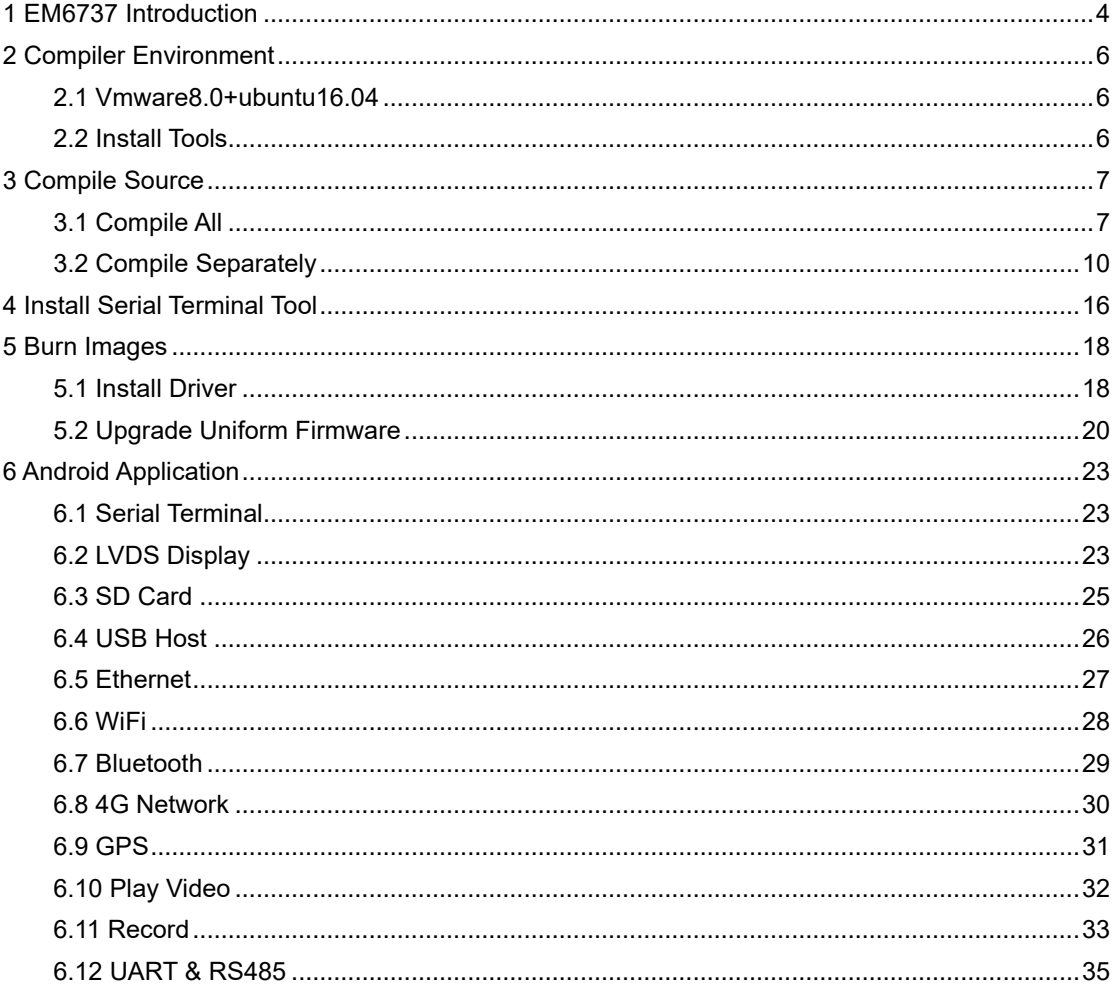

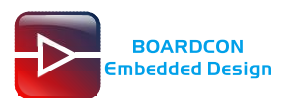

# <span id="page-4-0"></span>**1 EM6737 Introduction**

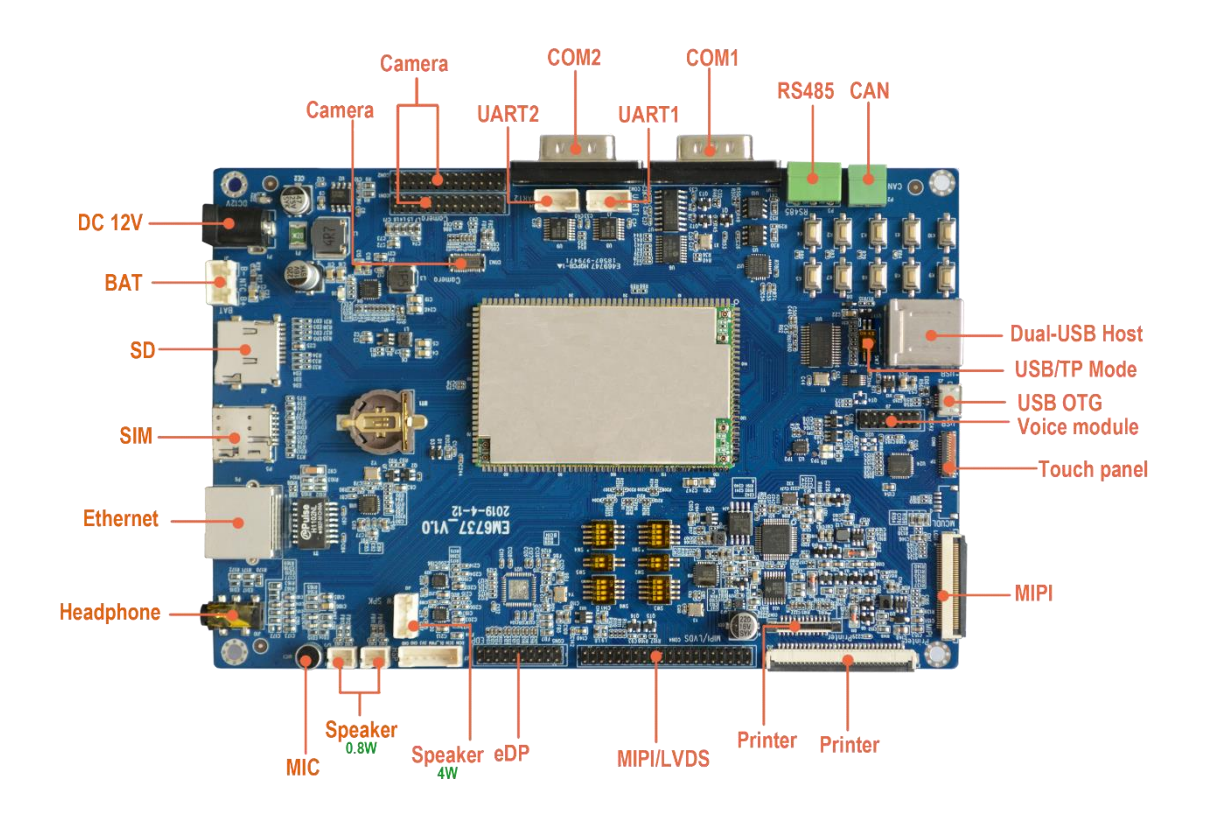

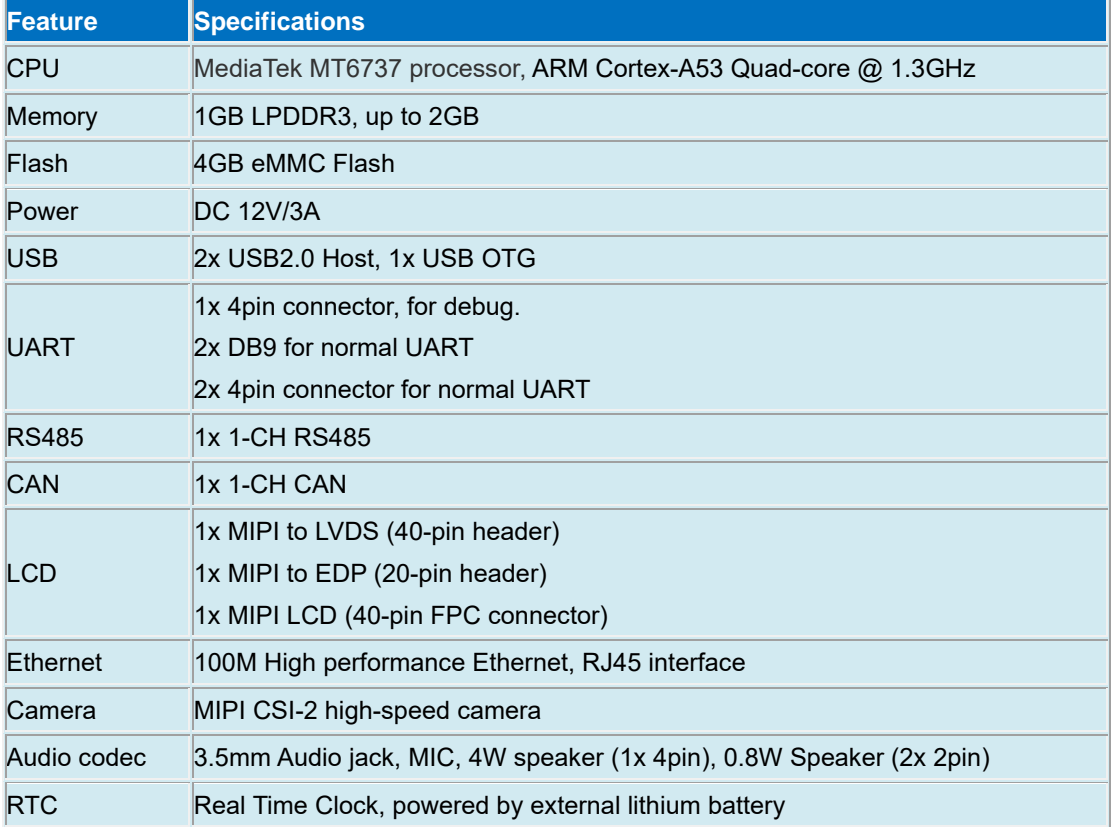

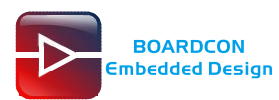

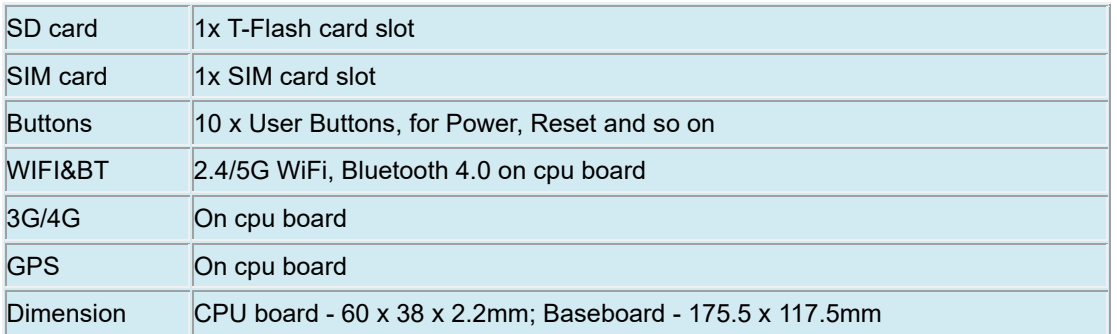

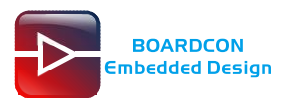

# <span id="page-6-0"></span>**2 Compiler Environment**

### <span id="page-6-1"></span>**2.1 Vmware8.0+ubuntu16.04**

Install Vmware8.0 in windows OS, and then install ubuntu16.04 in VMware to compile. There is no longer describes how to install Ubuntu system, if don't understand, please visit the official website of Ubuntu, the operating system is also available for free download at the official website. <http://www.ubuntu.com/>

Note: User also can directly install ubuntu system in pc. The compile faster. Android7.0 should be complied by ubuntu 64bit OS, Ubuntu 16.04 is recommended.

### <span id="page-6-2"></span>**2.2 Install Tools**

Execute the commands to install necessary tools. (Required root access and the computer is on the network. The tool installation required online)

# apt-get update

# apt-get install git gnupg flex bison gperf build-essential zip curl libc6-dev

# apt-get install libncurses5-dev:i386 x11proto-core-dev

# apt-get install libx11-dev:i386 libreadline6-dev:i386

# apt-get install libgl1-mesa-dri:i386 libgl1-mesa-dev g++-multilib

# apt-get install tofrodos python-markdown

# apt-get install libxml2-utils xsltproc zlib1g-dev:i386 dpkg-dev

# apt-get install libncurses5-dev

# apt-get install gcc-4.8

# apt-get install g++-4.8

# cd /usr/bin

# mv  $g++g++$  bak

# mv gcc gcc\_bak

 $#$  ln -s gcc-4.8 gcc

# ln -s g++-4.8 g++

# apt-get install openjdk-8-jdk

Execute the command to check the jdk has been installed successfully and view the revised version

# java -version

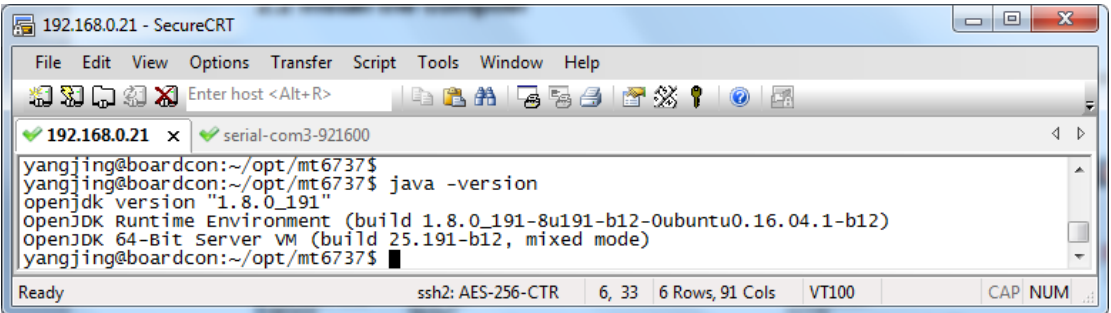

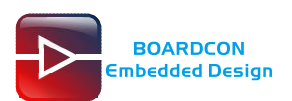

# <span id="page-7-0"></span>**3 Compile Source**

Unzip the source.

# tar xvf EM6737\_Source.tar.bz2

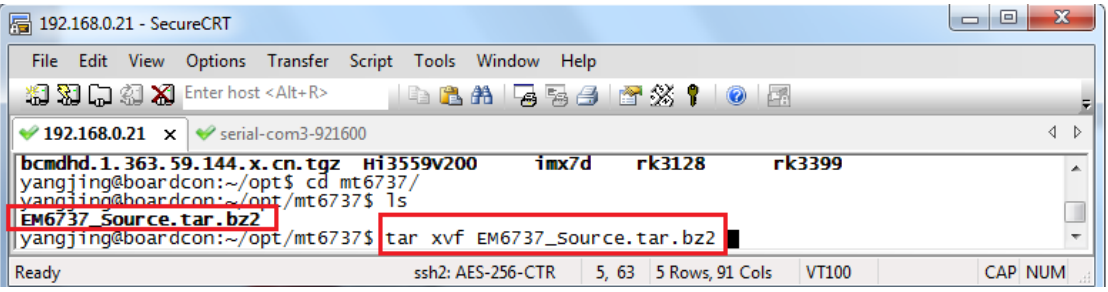

## <span id="page-7-1"></span>**3.1 Compile All**

Execute the commands to build all the images.

# cd EM6737\_Source

# source build/envsetup.sh

# lunch full\_demo\_board\_64-eng

# make -j8

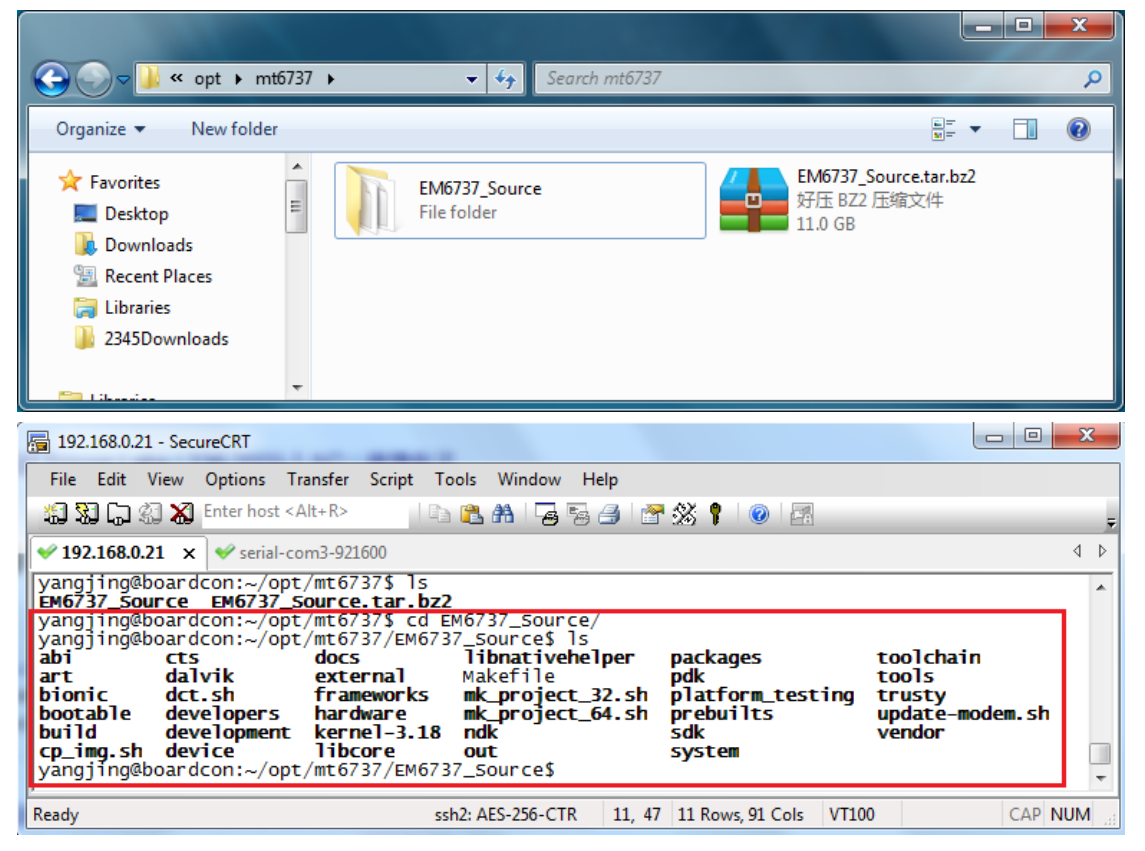

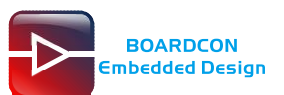

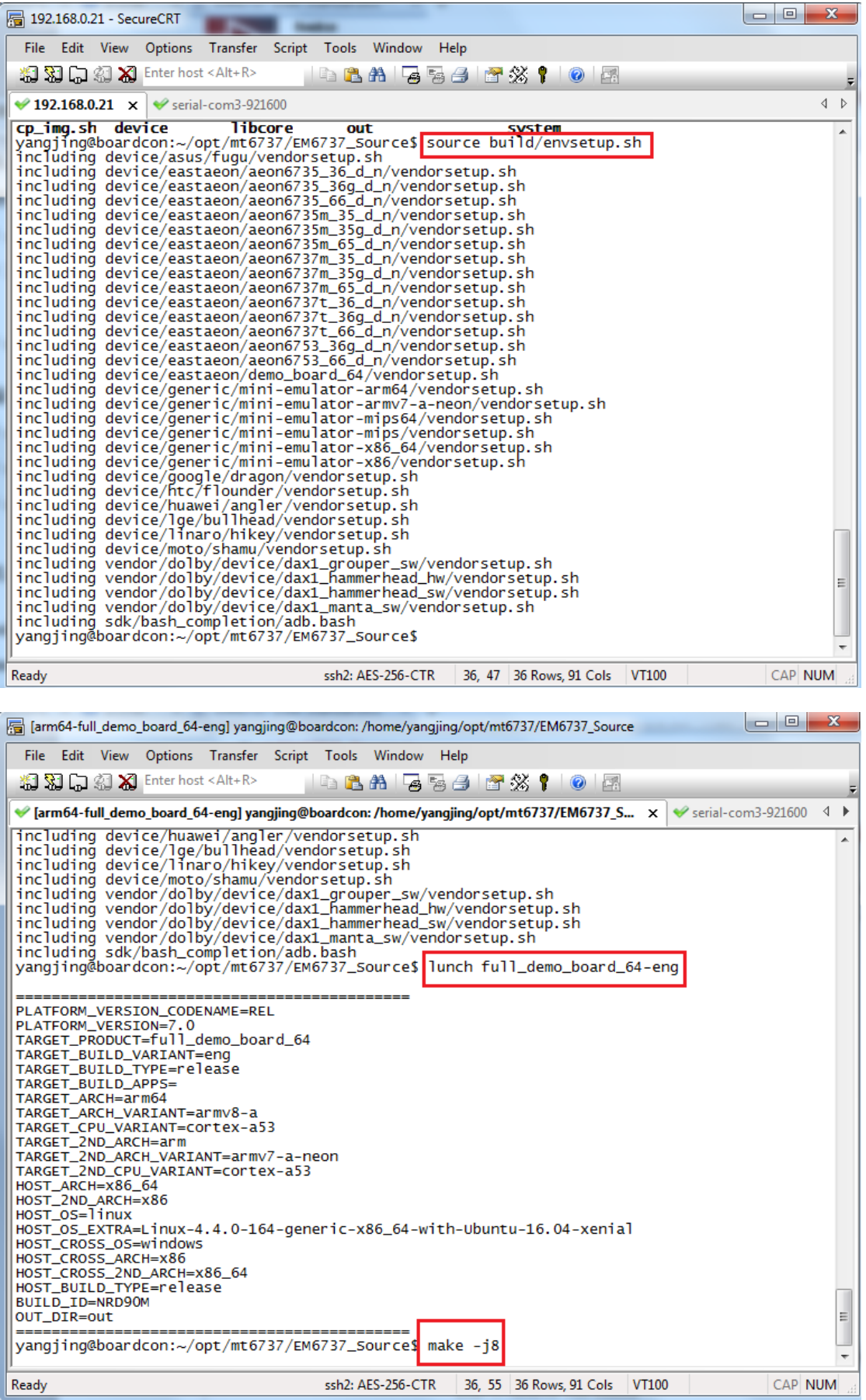

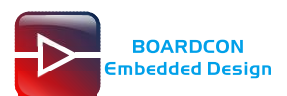

After compile finish, all images are generated in the directory out/target/product/demo\_board\_64/

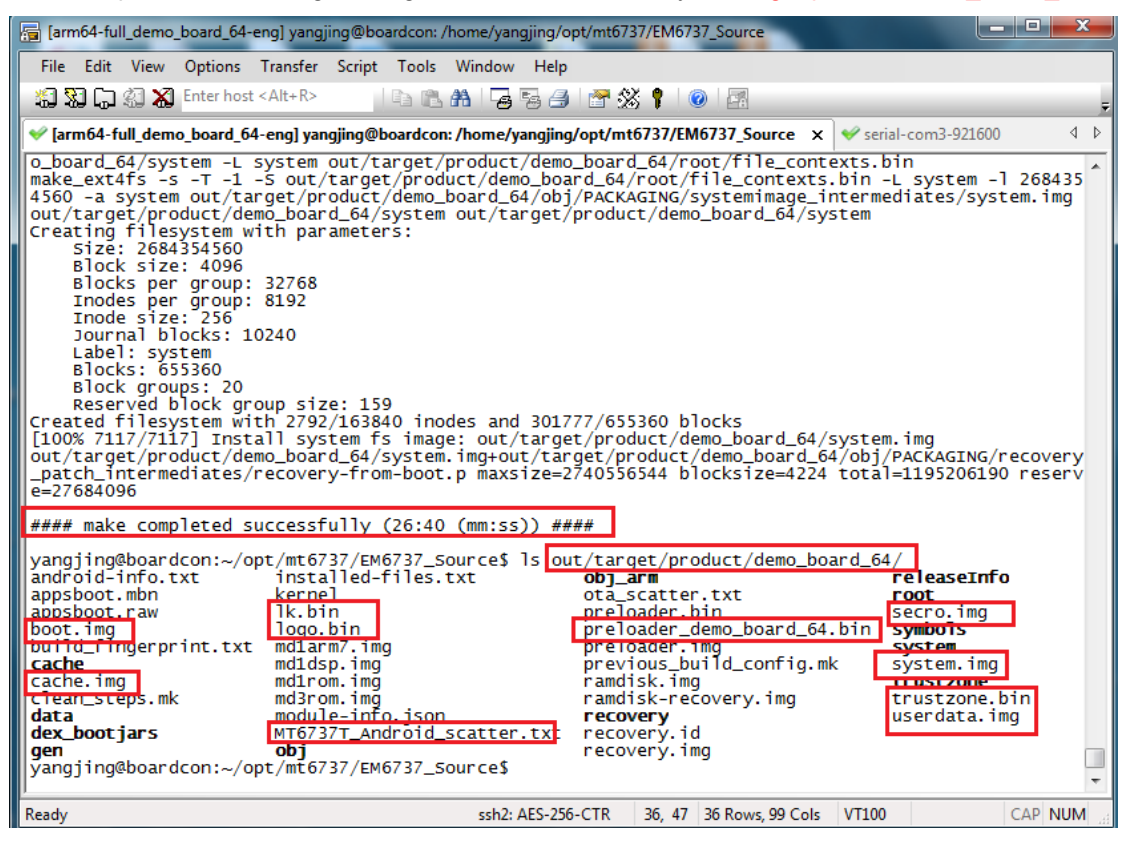

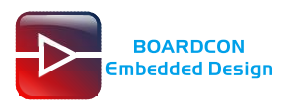

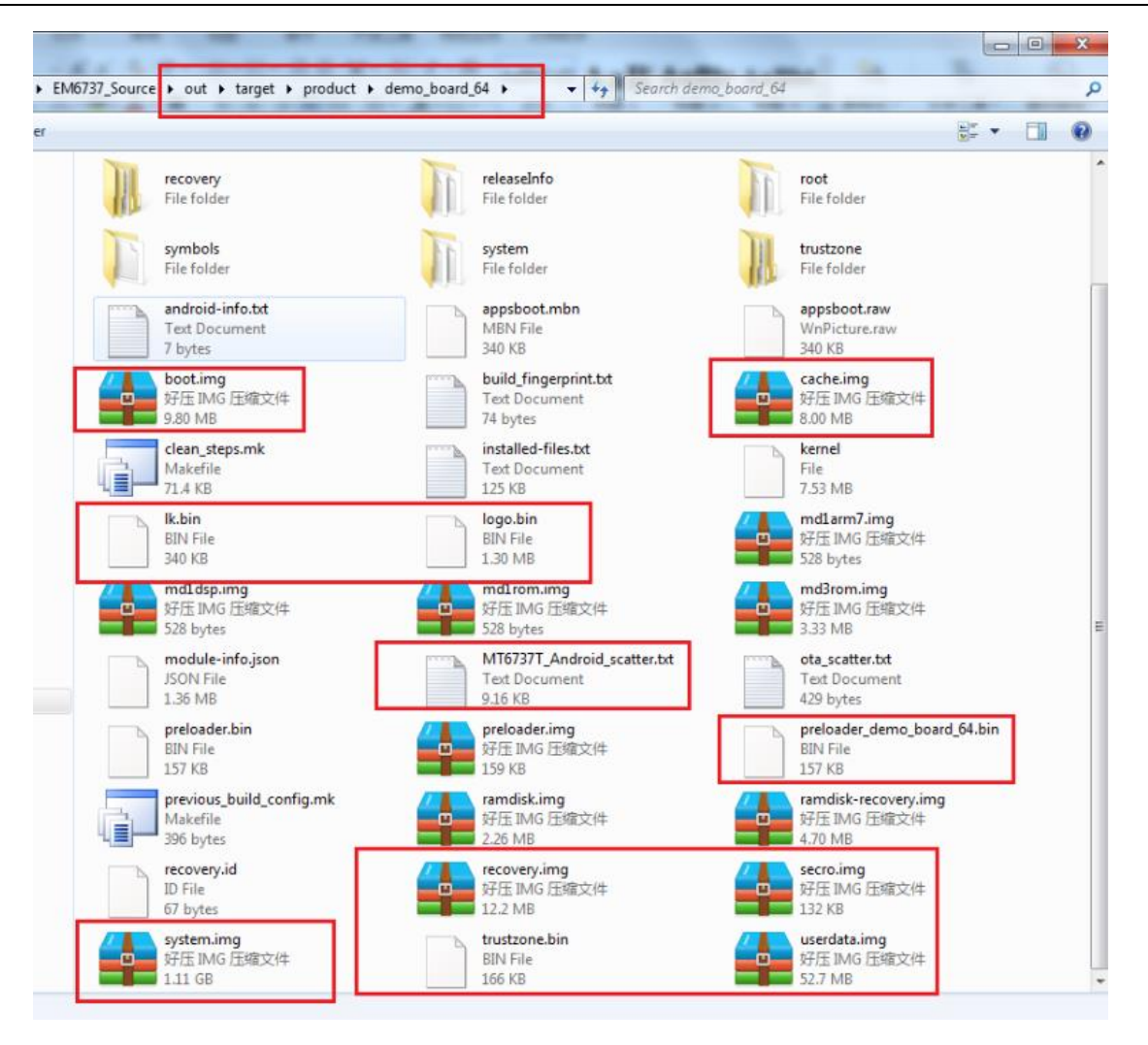

## <span id="page-10-0"></span>**3.2 Compile Separately**

Sometimes it need to compile separately. Execute follow commands to make the compilation environment effect before compile:

# source build/envsetup.sh

# lunch full\_demo\_board\_64-eng

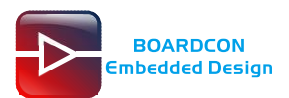

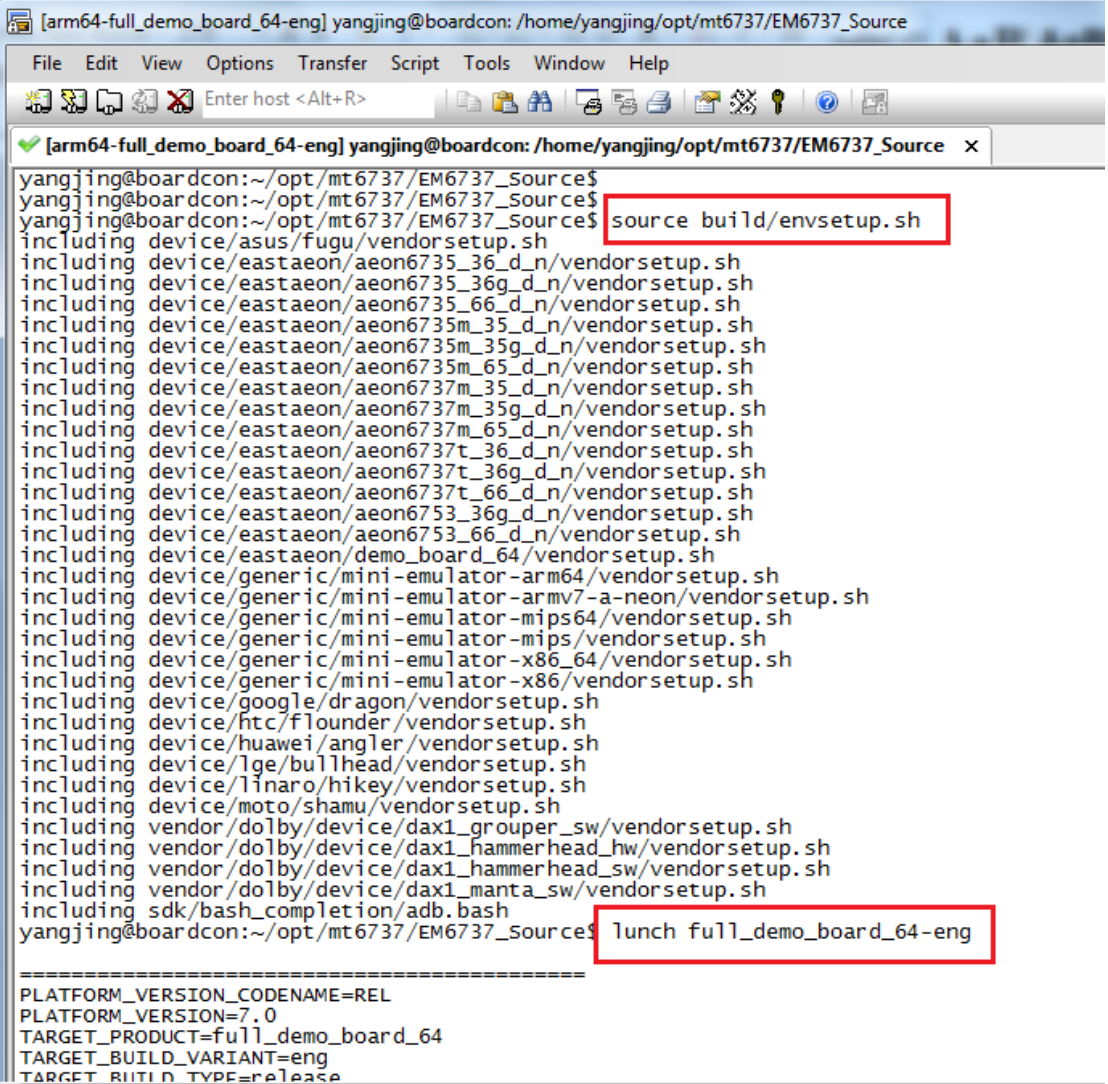

Execute the command to compile **little kernel(lk)**. After compile finish the lk.bin is generated in

directory out/target/product/demo\_board\_64/

# make -j8 lk

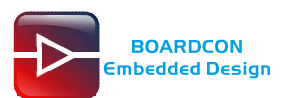

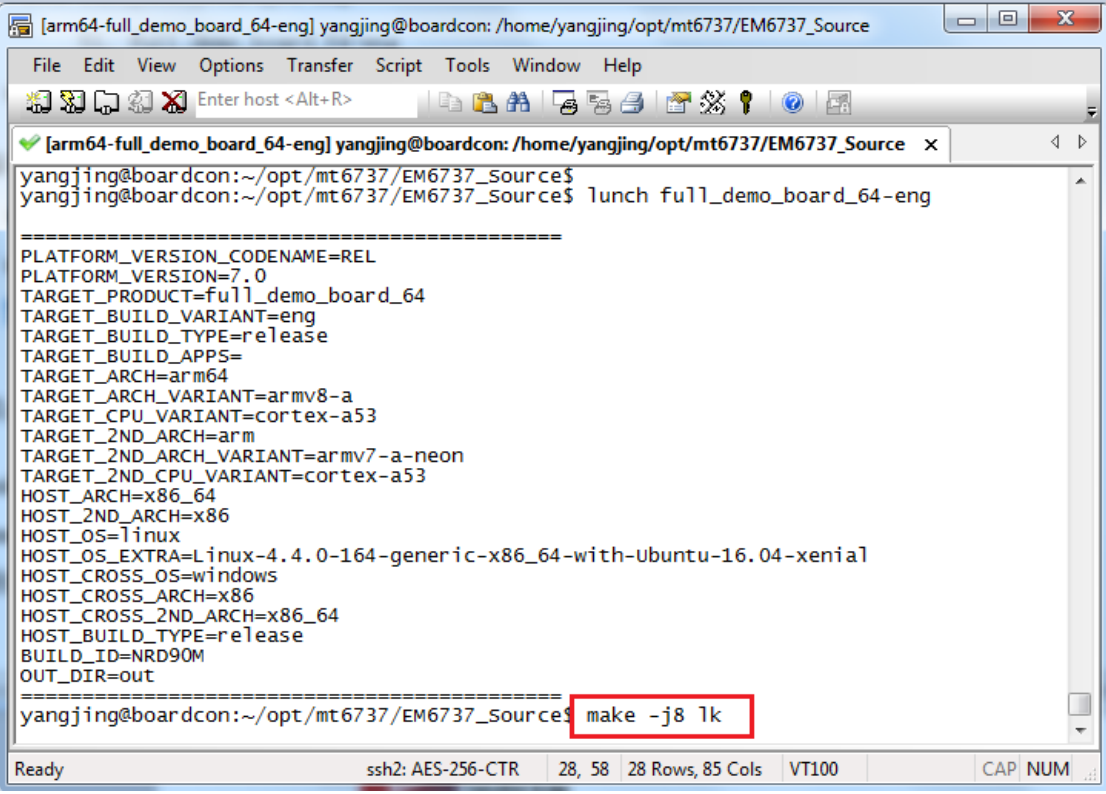

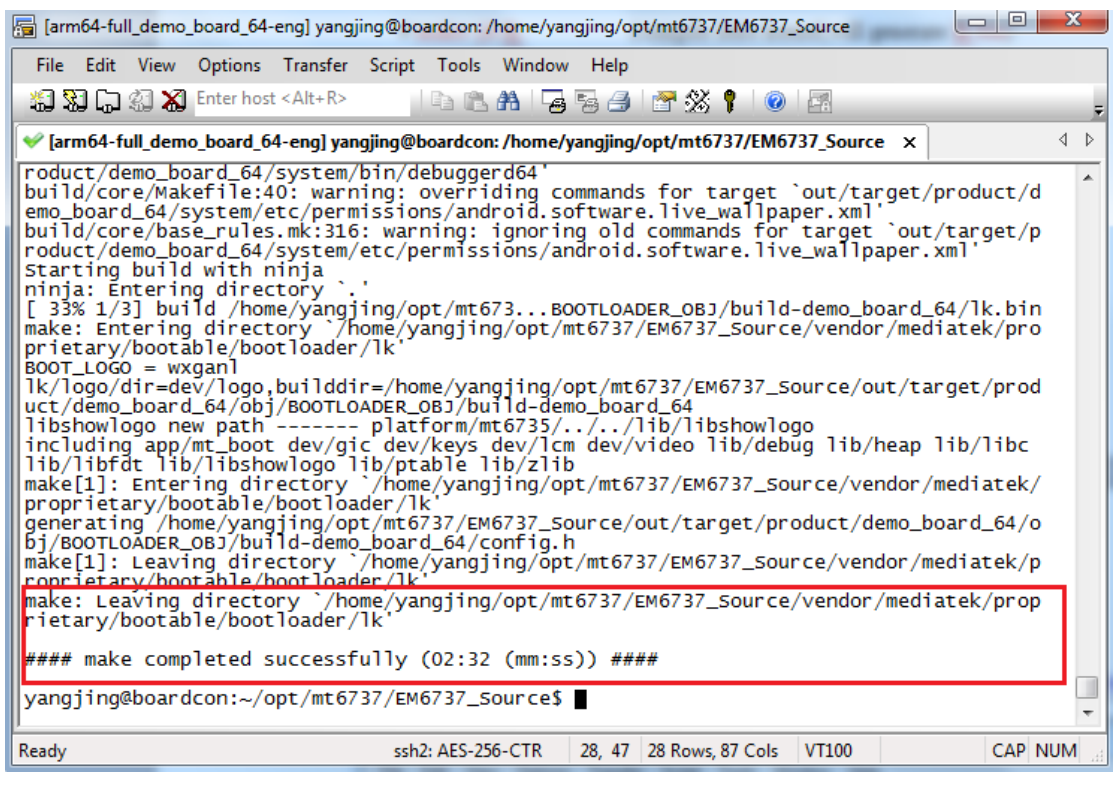

Execute the command to compile **preloader**. After compile finish the preloader.bin is generated in directory out/target/product/demo\_board\_64/

# make -j8 pl

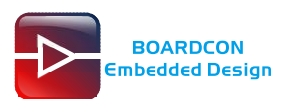

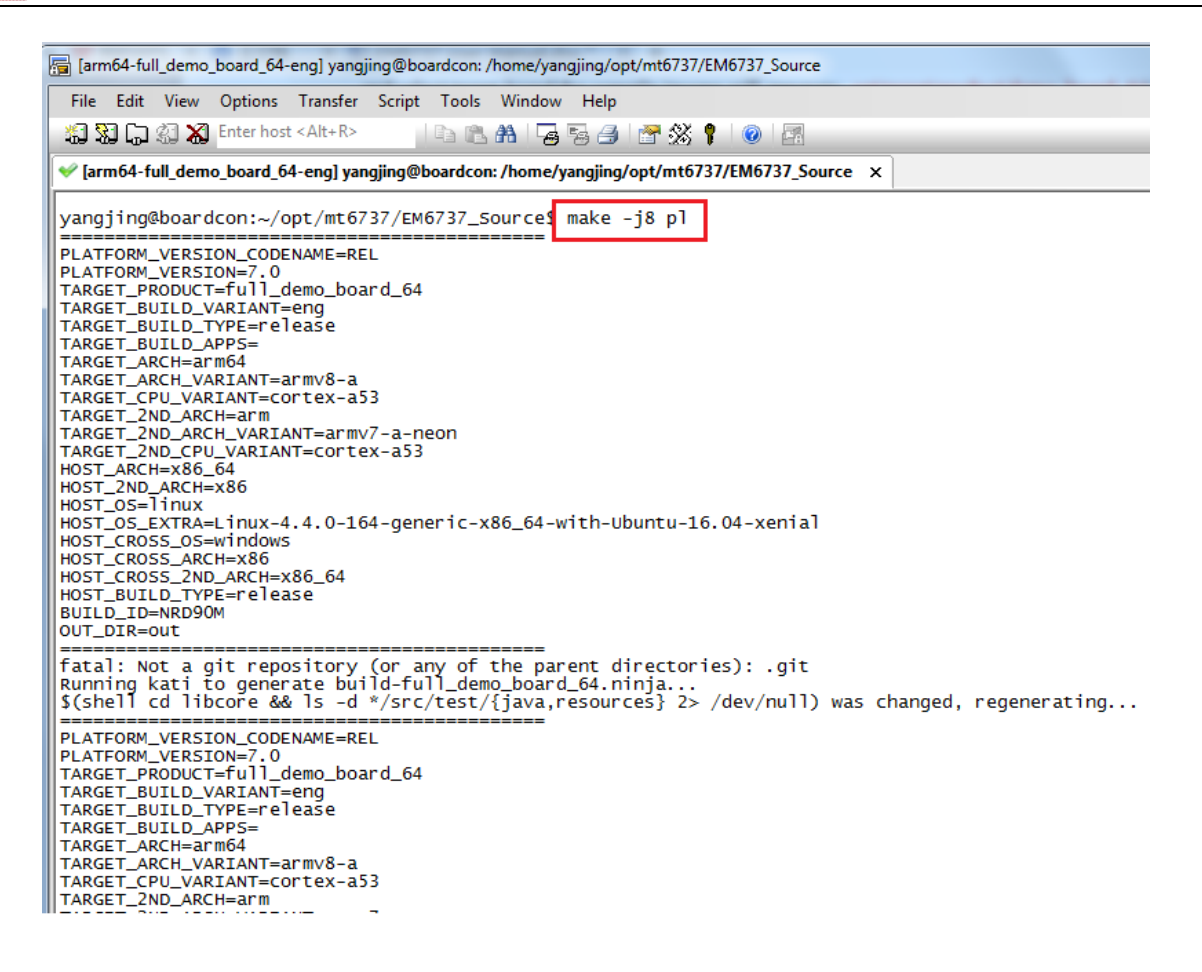

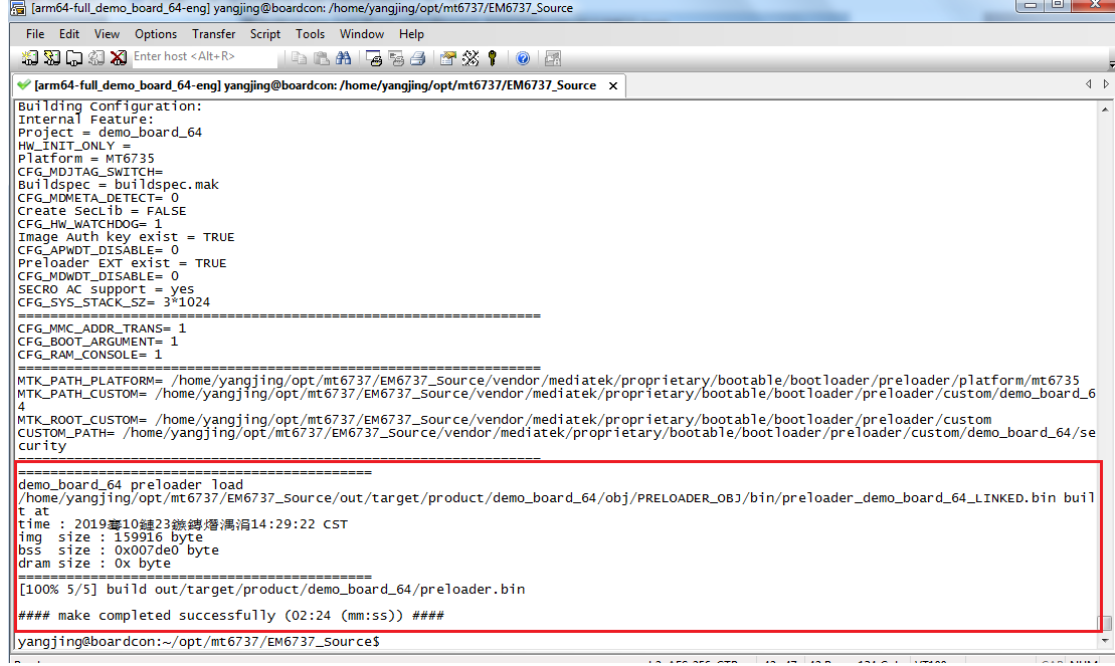

#### Execute the command to compile **kernel**. After compile finish the boot.img is generated in

directory: out/target/product/demo\_board\_64/

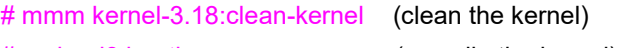

# make -j8 bootimage (compile the kernel)

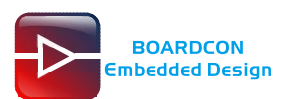

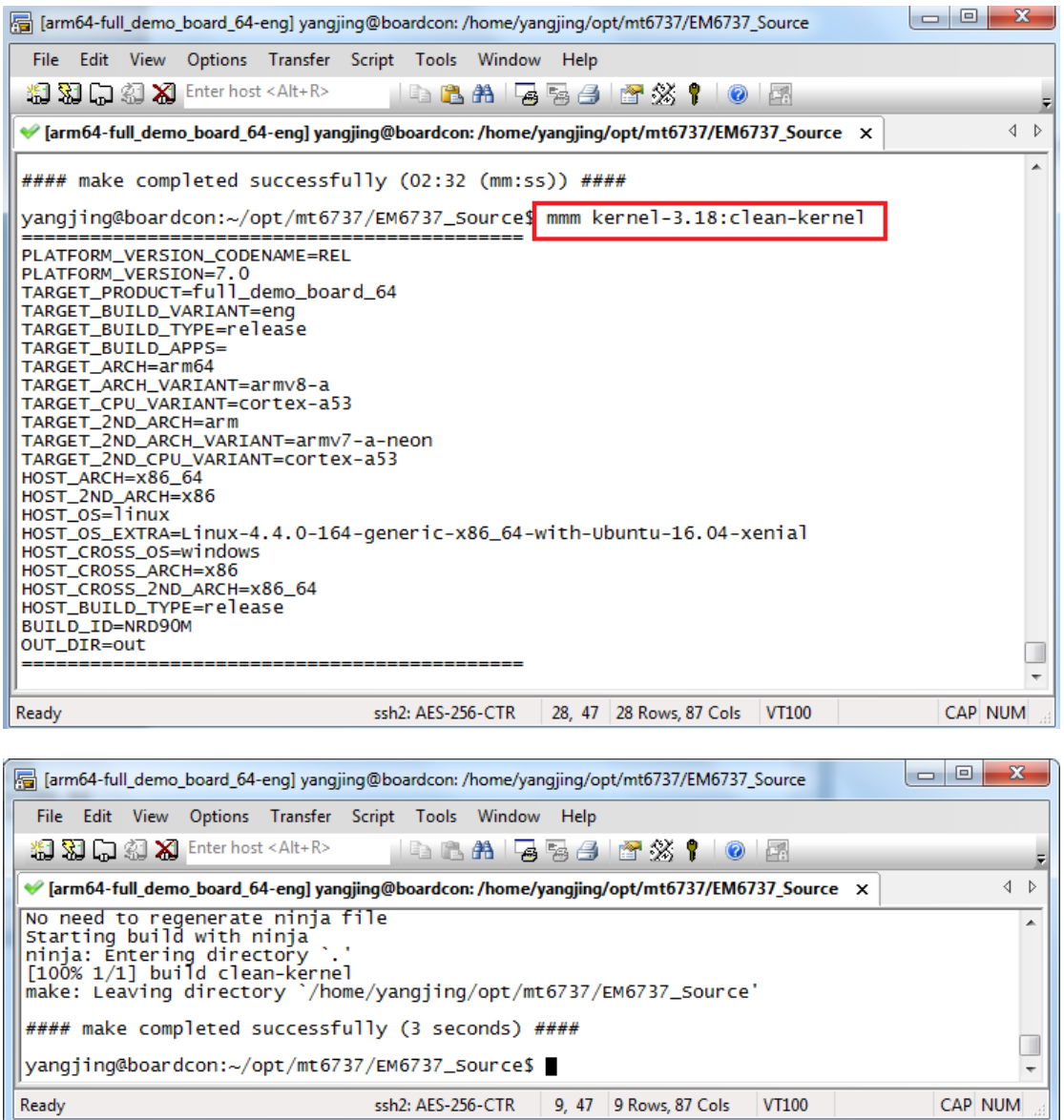

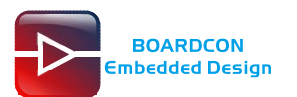

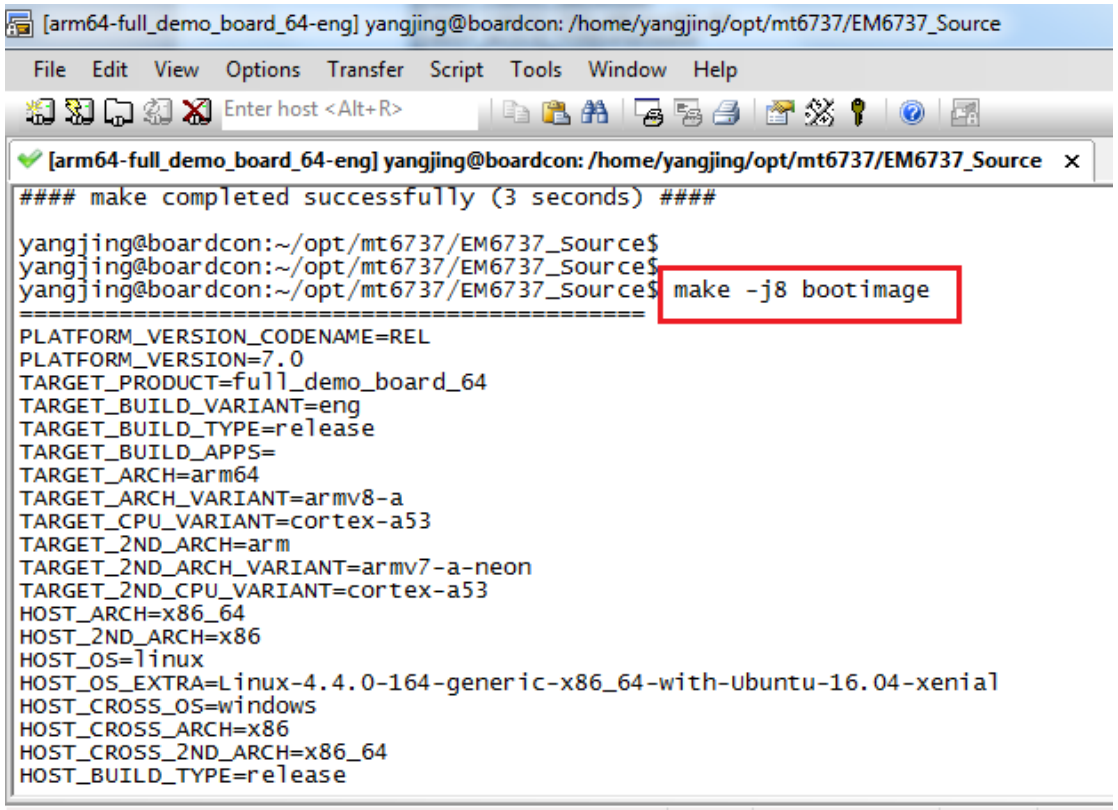

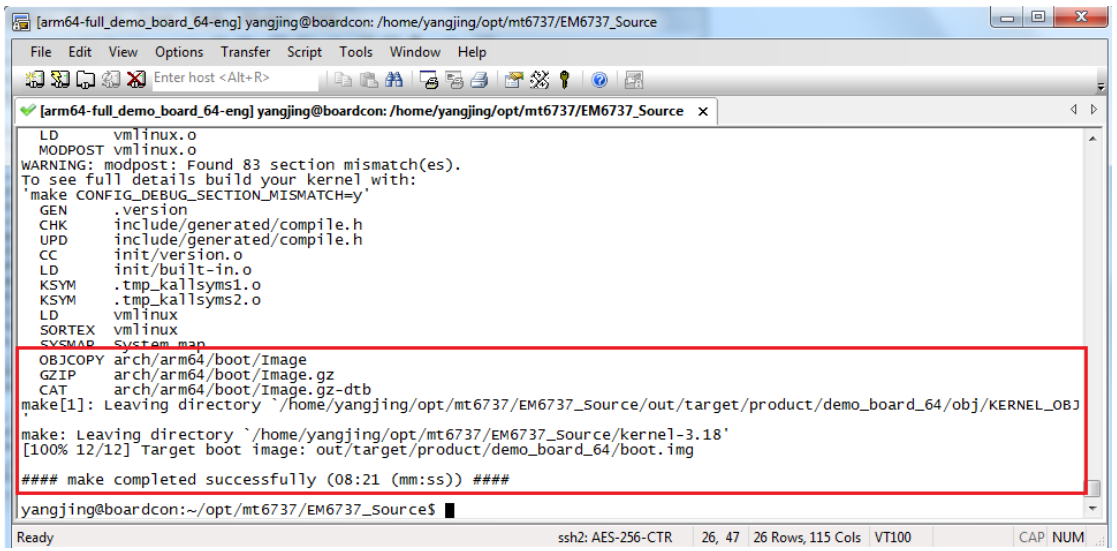

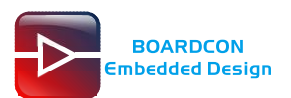

# <span id="page-16-0"></span>**4 Install Serial Terminal Tool**

The serial terminal SecureCRT is used for debugging. It can be used directly after decompression.

Open SecureCRT.exe after copy to PC (path: tools\windows\SecureCRT.exe), then click the icon **Quick Connect** to config.

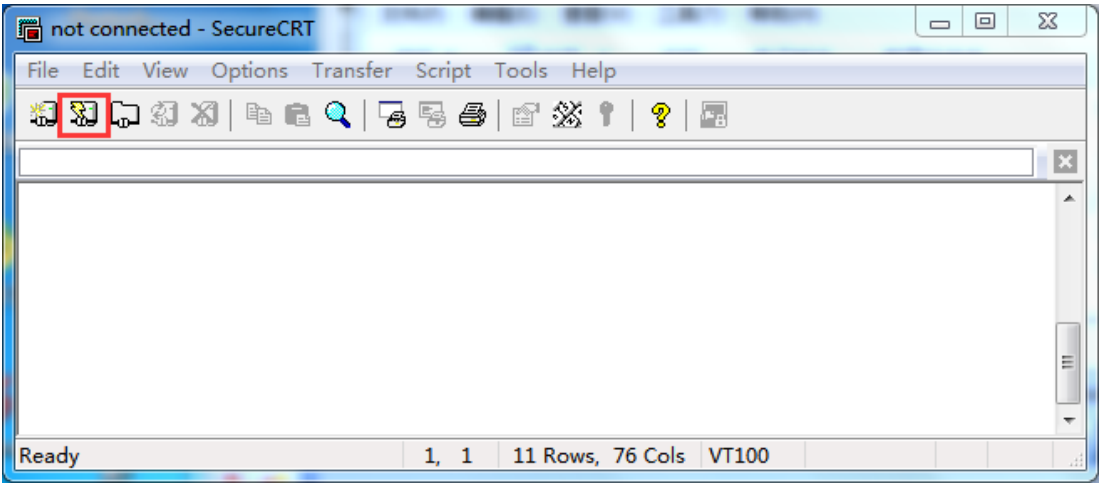

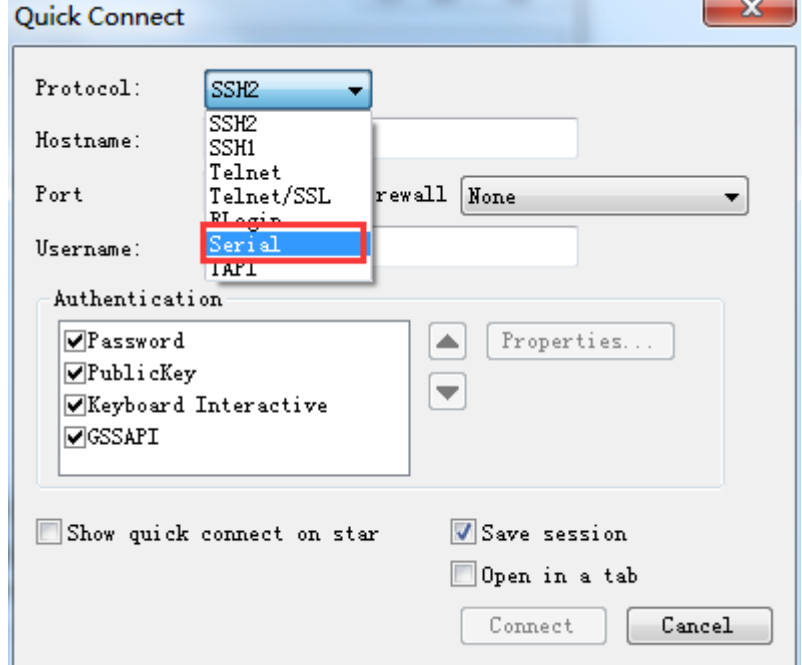

Set the parameters as follow: **Protocol**: Serial **Port**: To be specified by user PC **Baud rate**: 921600 Please check XON/XOFF but not RTS/CTS Check Save session

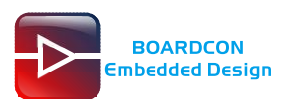

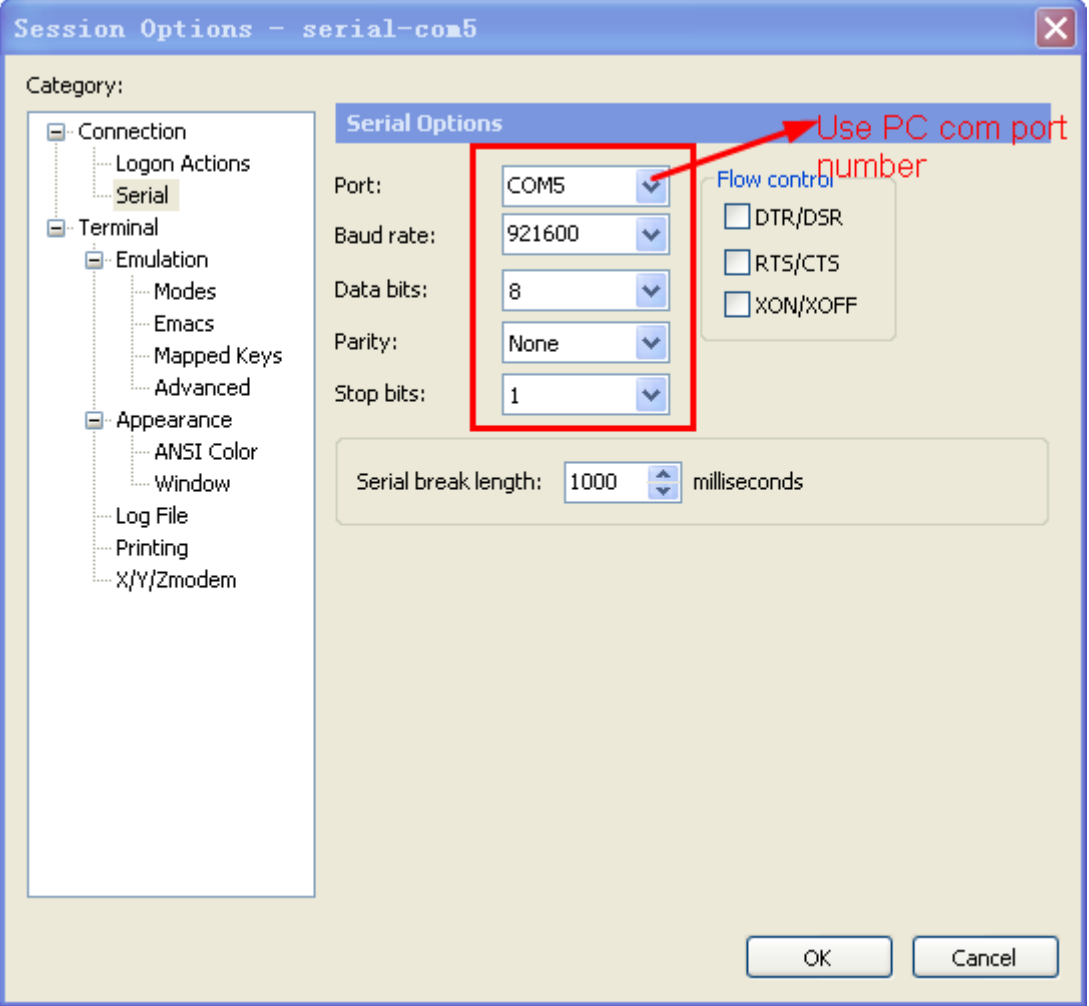

After all, click **connect**

Illusion1: If open more than one serial terminal tools, and they use the same serial port, there will be reported **the port is busy**.

**Solution**: Turn off the serial tool that unnecessary.

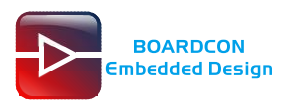

# <span id="page-18-0"></span>**5 Burn Images**

### <span id="page-18-1"></span>**5.1 Install Driver**

#### Step 1, Install CP2102 driver.

Plug the **USB-to-UART cable CP2102** to the PC, unzip **CP2102WIN7.rar** on Windows, then click **preInstaller.exe** to install

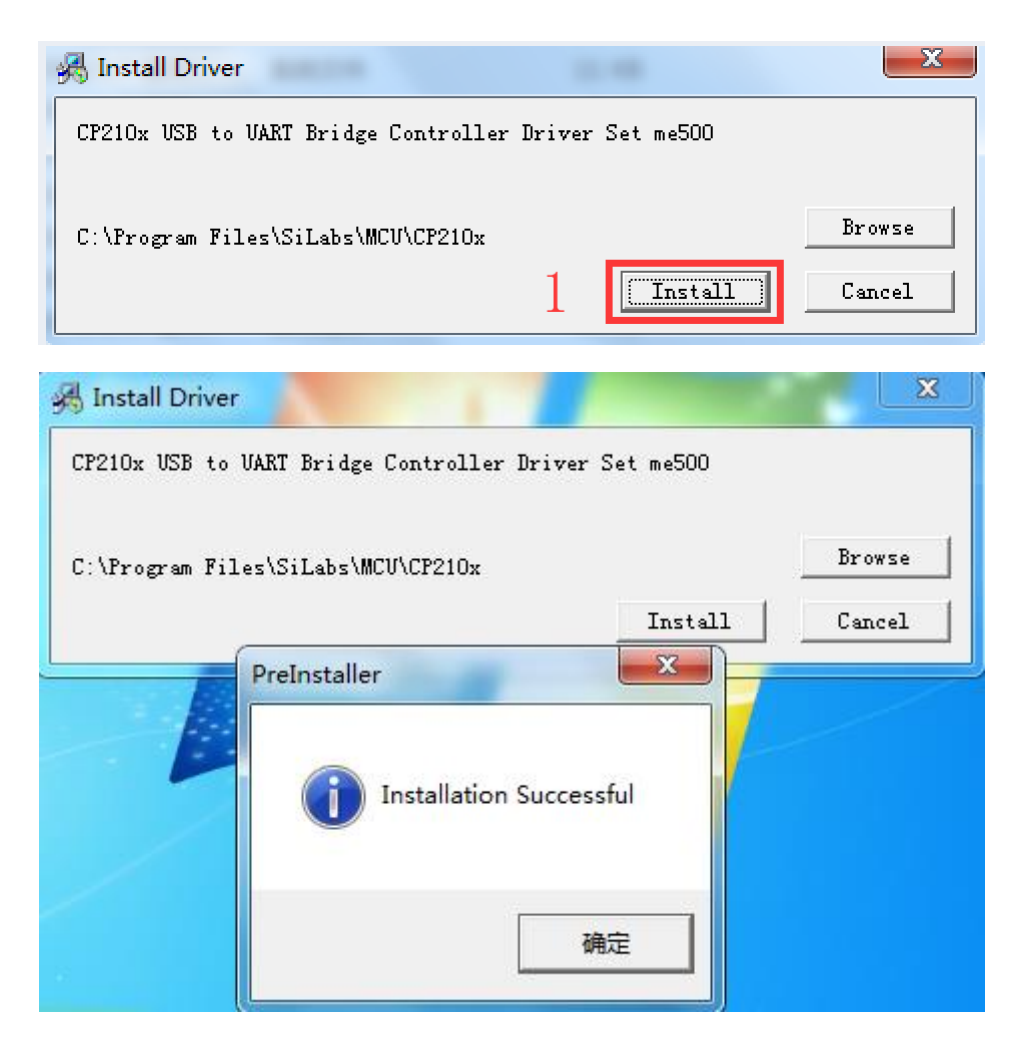

Now the device will be listed under **Device Manager -> PORTS** with unique serial port assigned CP210x USB to UART Bridge Controller (COM5)

#### Step 2, Install usb download Driver

(Path: *Driver\_Auto\_Installer\_SP\_Drivers\_20160804/DriverInstall.exe)***.**

Click **DriverInstall.exe** to install.

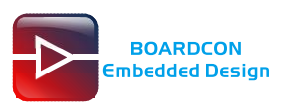

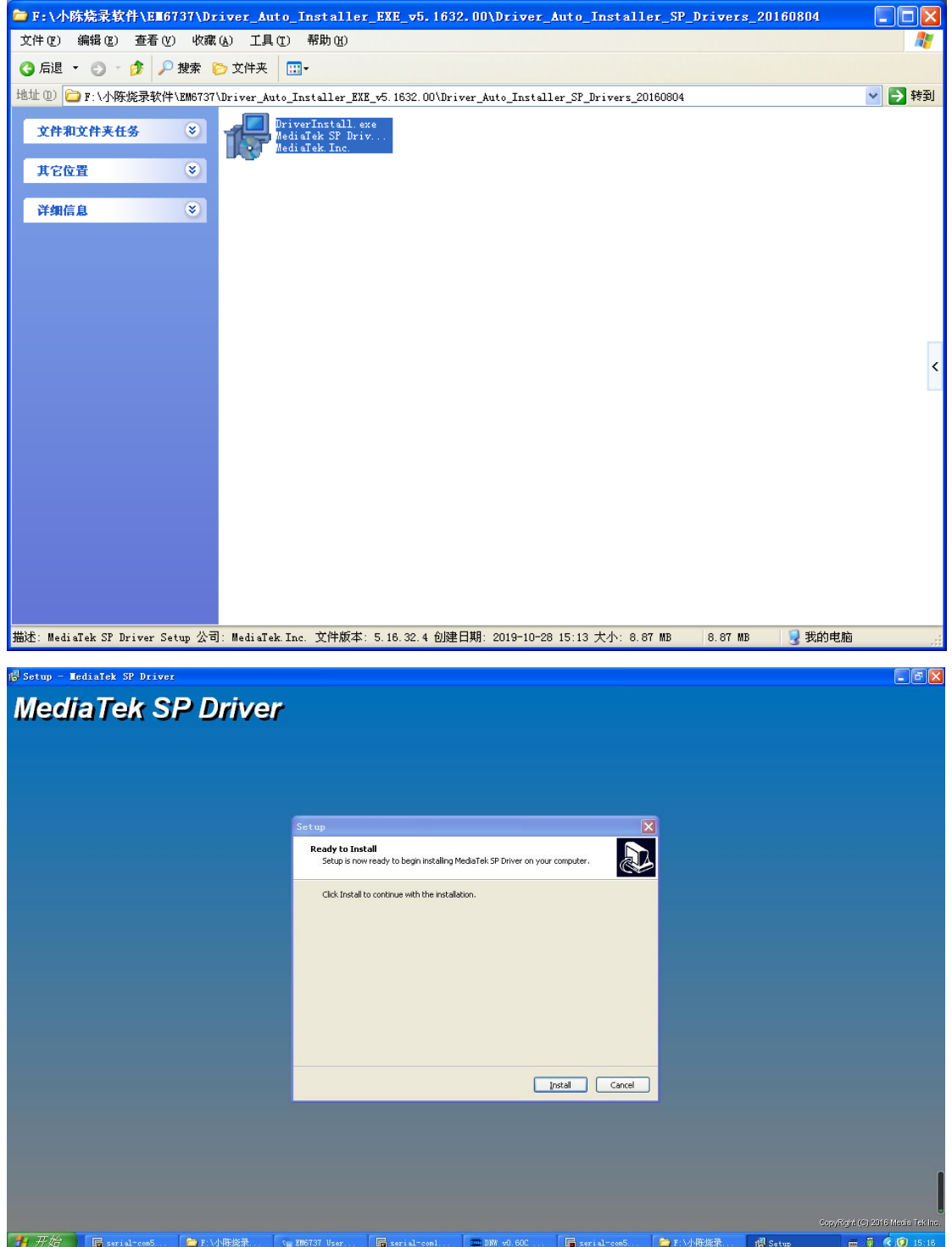

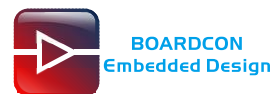

- <mark>레</mark>조

# MediaTek SP Dri

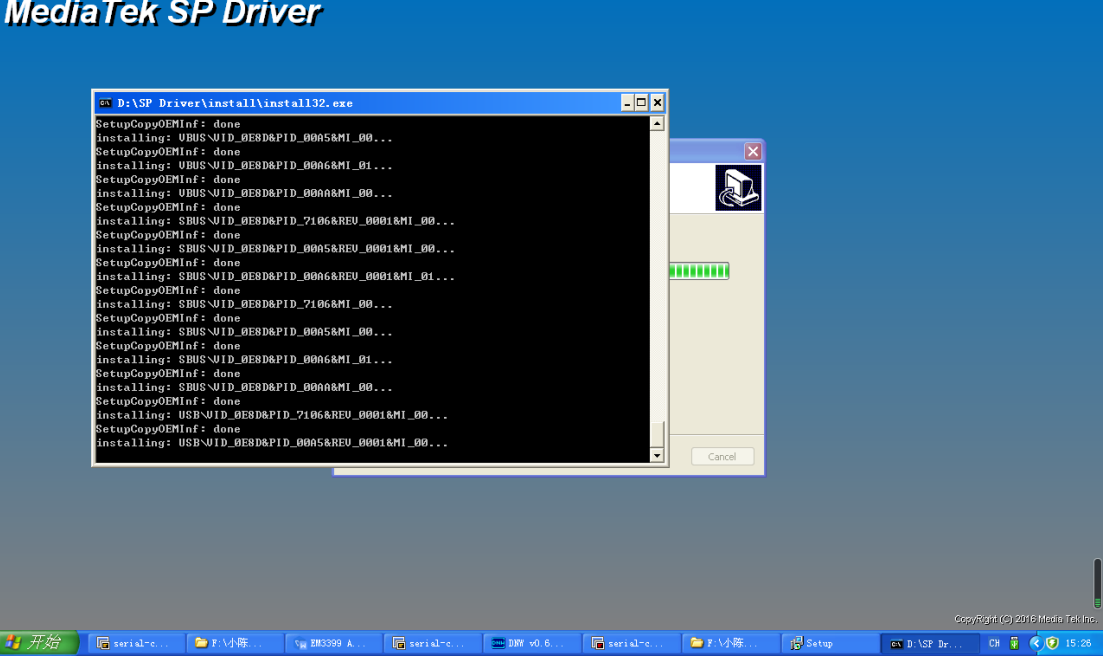

Step 3, After the installation is complete, connect the board and PC with USB Type-C cable, then power on, in *Computer Management* can see the following information:

 $\begin{tabular}{l} \hline \hline \begin{tabular}{l} \hline \begin{tabular}{l}$ 

### <span id="page-20-0"></span>**5.2 Upgrade Uniform Firmware**

Step 1, Set USB to OTG mode (SW7: OFF OFF).

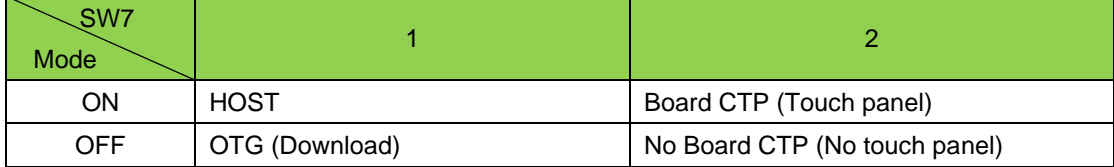

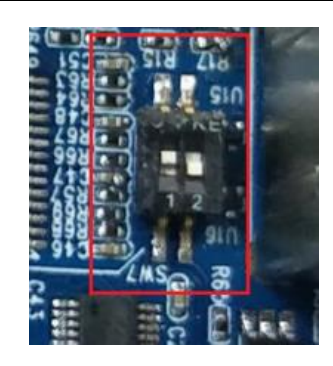

Step 2, open **flash\_tool.exe** (*Path: EM6737\SP\_Flash\_Too\***flash\_tool.exe**)

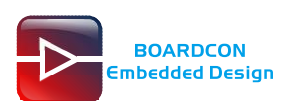

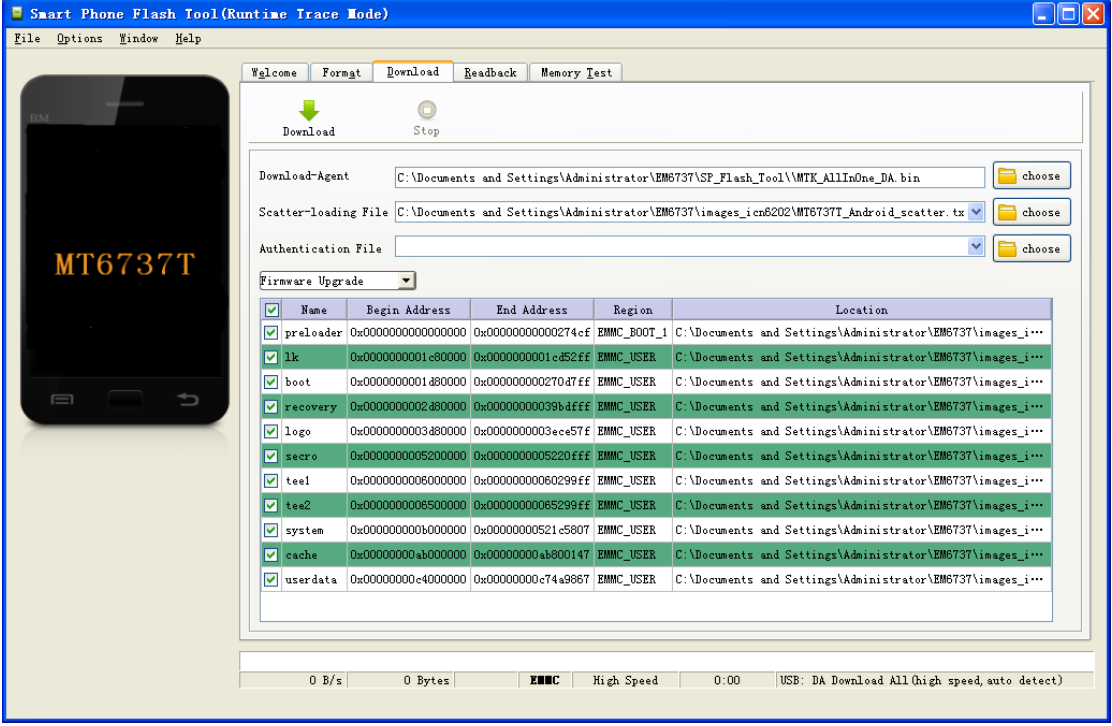

Step 3, connect PC and development board with USB OTG cable and power on.

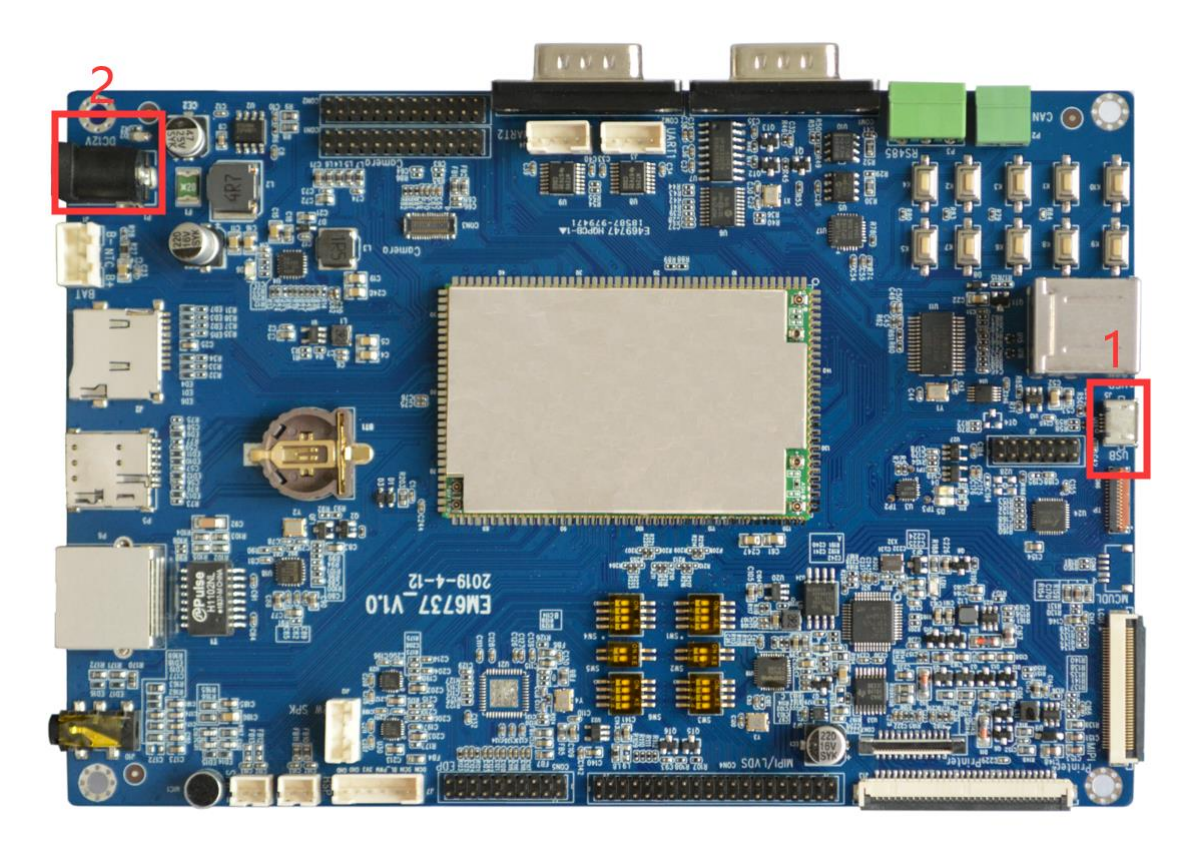

Step 4, click **download** -> **choose** to add **MT6737\_Android\_scatter.txt**, then select **Fireware Upgrade** and click **Download** to flash.

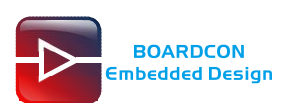

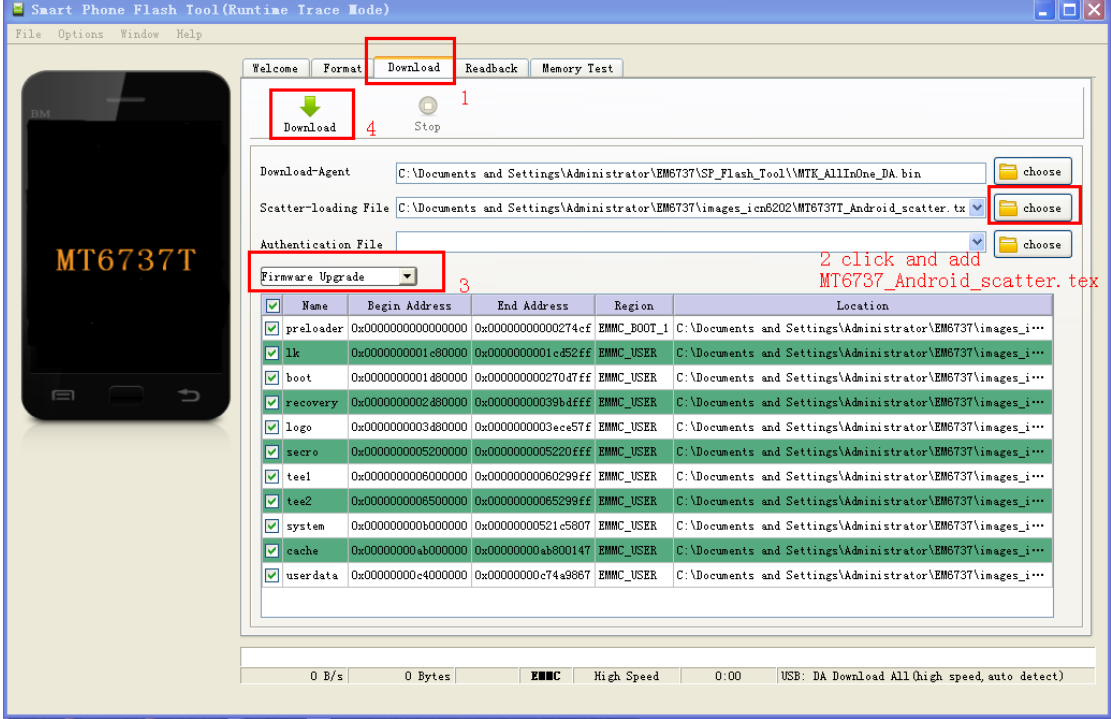

#### Download completed.

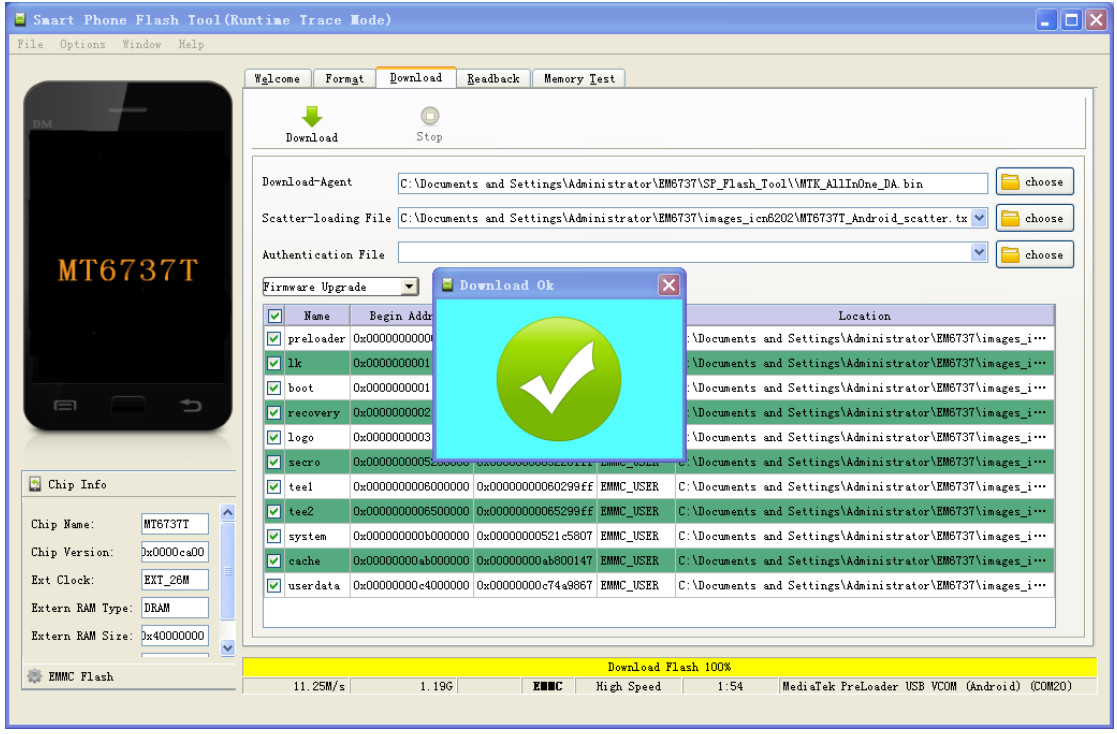

After finish, set SW7 to ON OFF, then repower the board to startup.

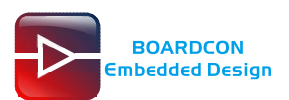

# <span id="page-23-0"></span>**6 Android Application**

## <span id="page-23-1"></span>**6.1 Serial Terminal**

Connect debug port **UART0**(GND TX RX) to PC with USB Serial cable, then power on, the terminal will output startup information.

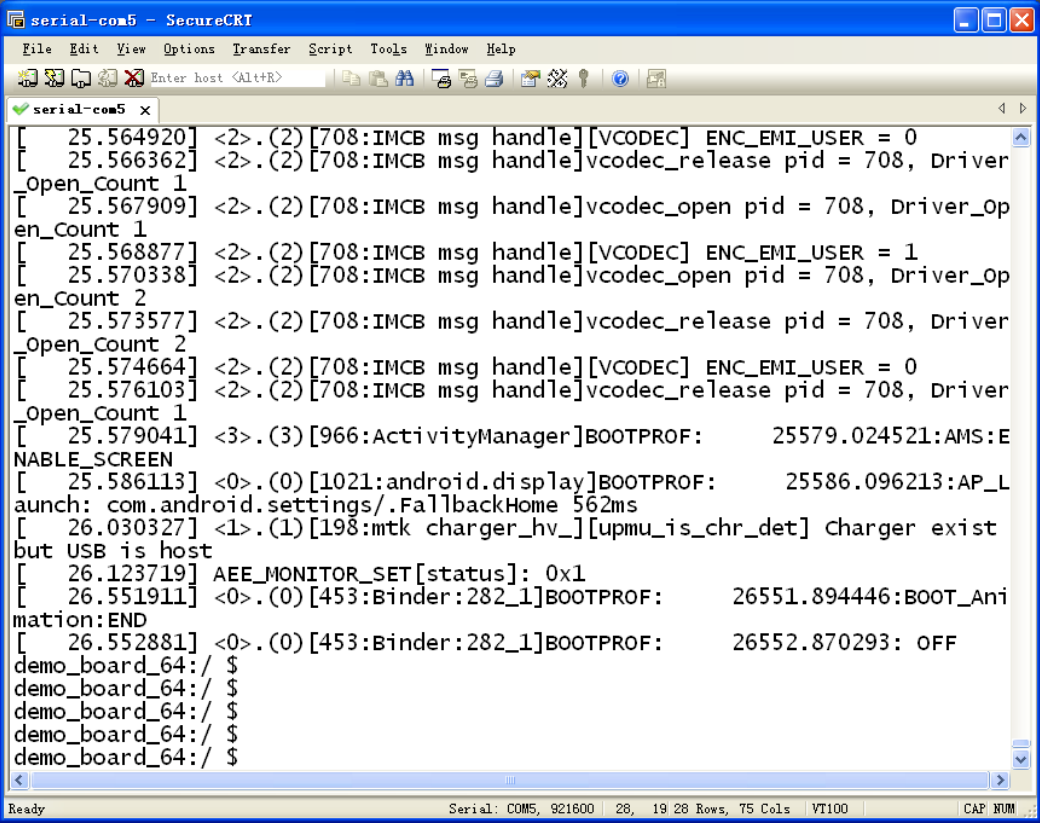

# <span id="page-23-2"></span>**6.2 LVDS Display**

Mode Selection

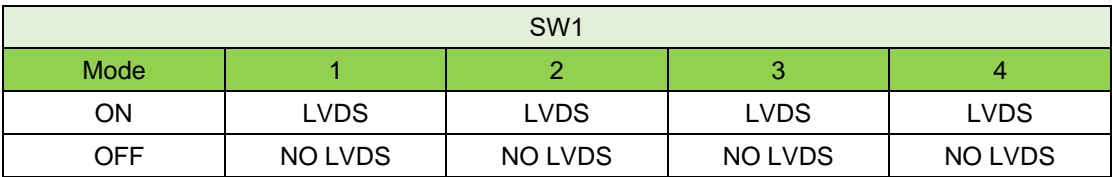

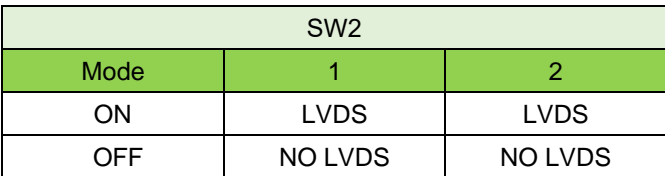

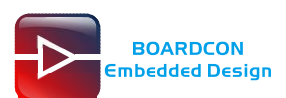

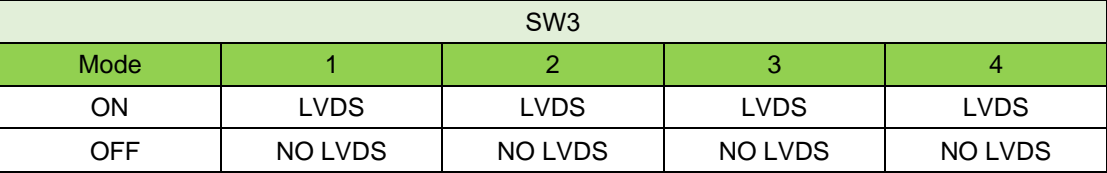

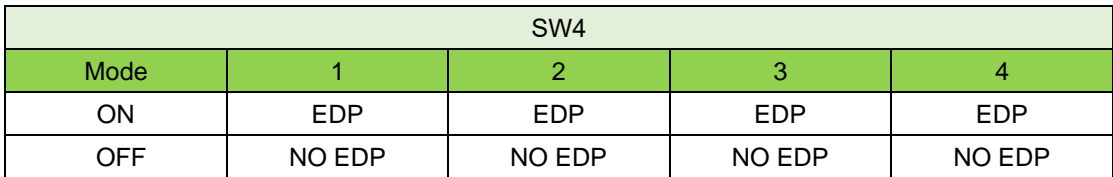

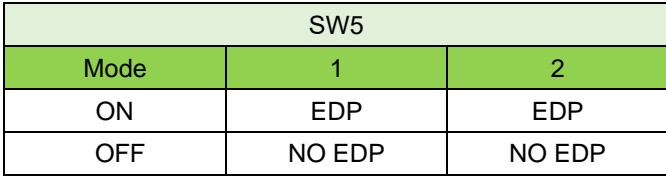

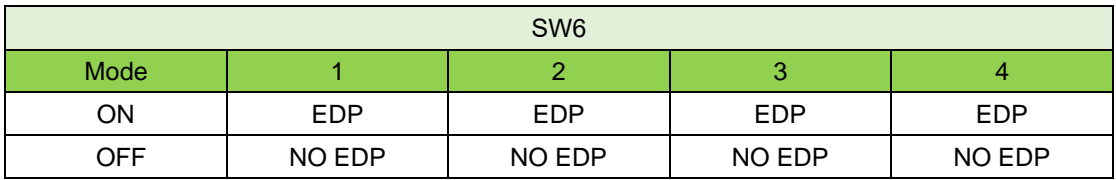

LVDS Mode set as follow:

SW1: ON ON ON ON SW2: ON ON SW3: ON ON ON ON SW4: OFF OFF OFF OFF SW5: OFF OFF SW6: OFF OFF OFF OFF

Connect the board and 10.1'' LVDS with a LVDS cable, then start up the board. When the board booting, the LVDS default display.

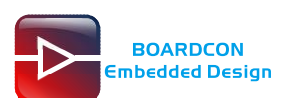

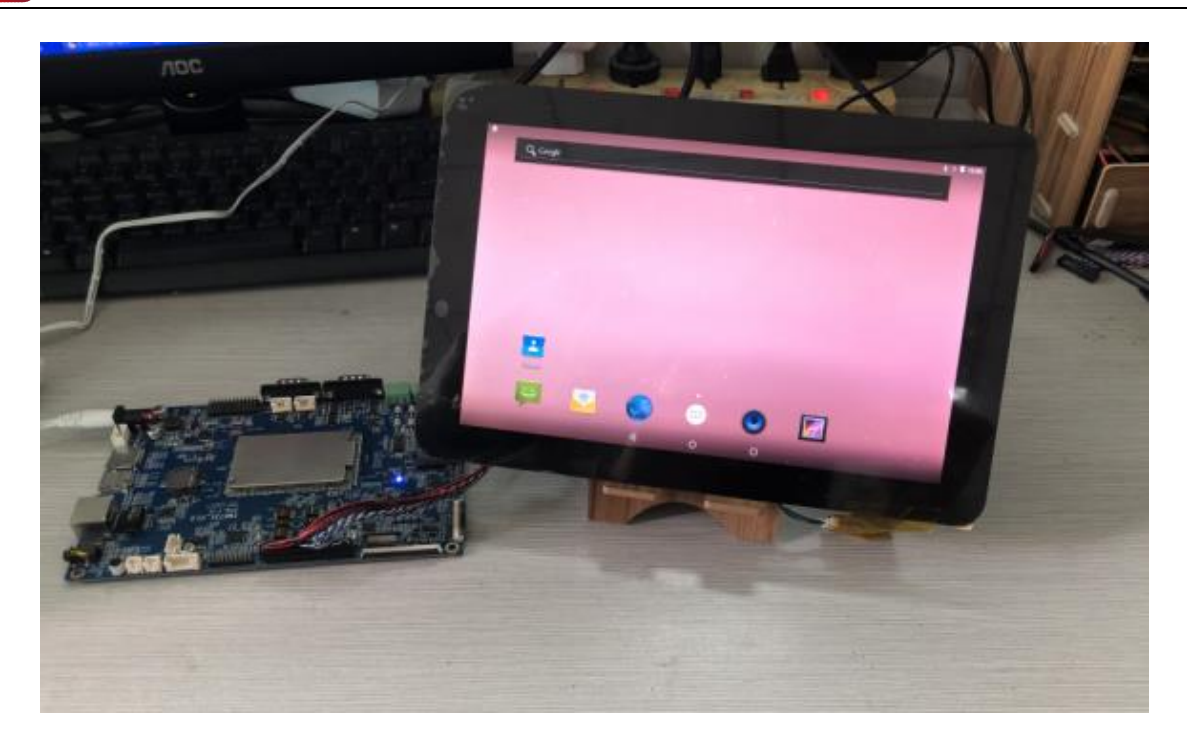

# <span id="page-25-0"></span>**6.3 SD Card**

EM6737 supports SD auto mount and Hot-plug.

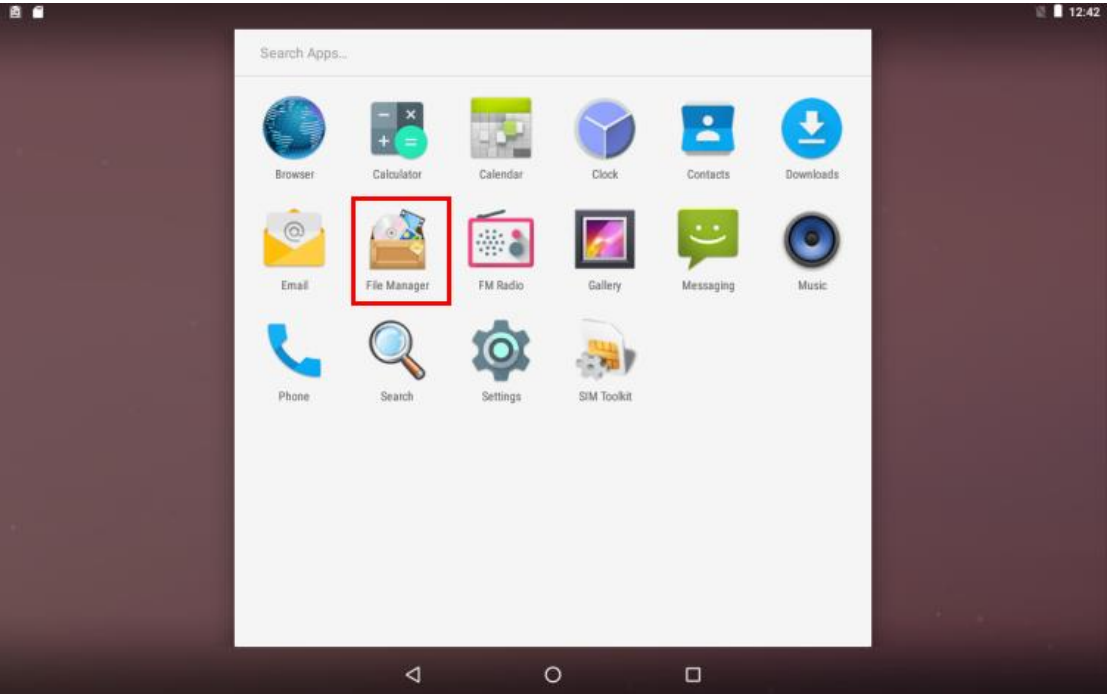

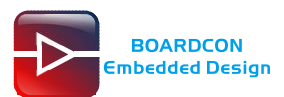

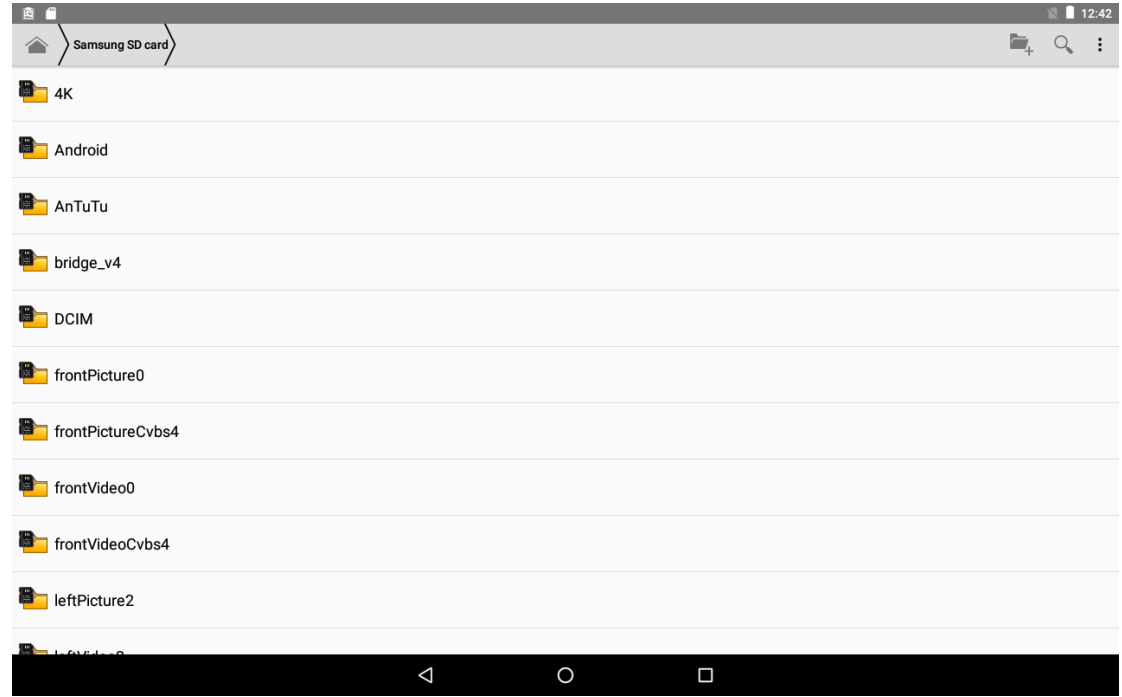

### <span id="page-26-0"></span>**6.4 USB Host**

The USB Host can be used to connect USB mouse, USB keyboard, U-Disk or other USB devices. The U-Disk not support auto mount. Execute commands to mount.

# mount /dev/block/sda1 /mnt

# ls /mnt

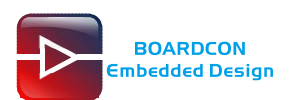

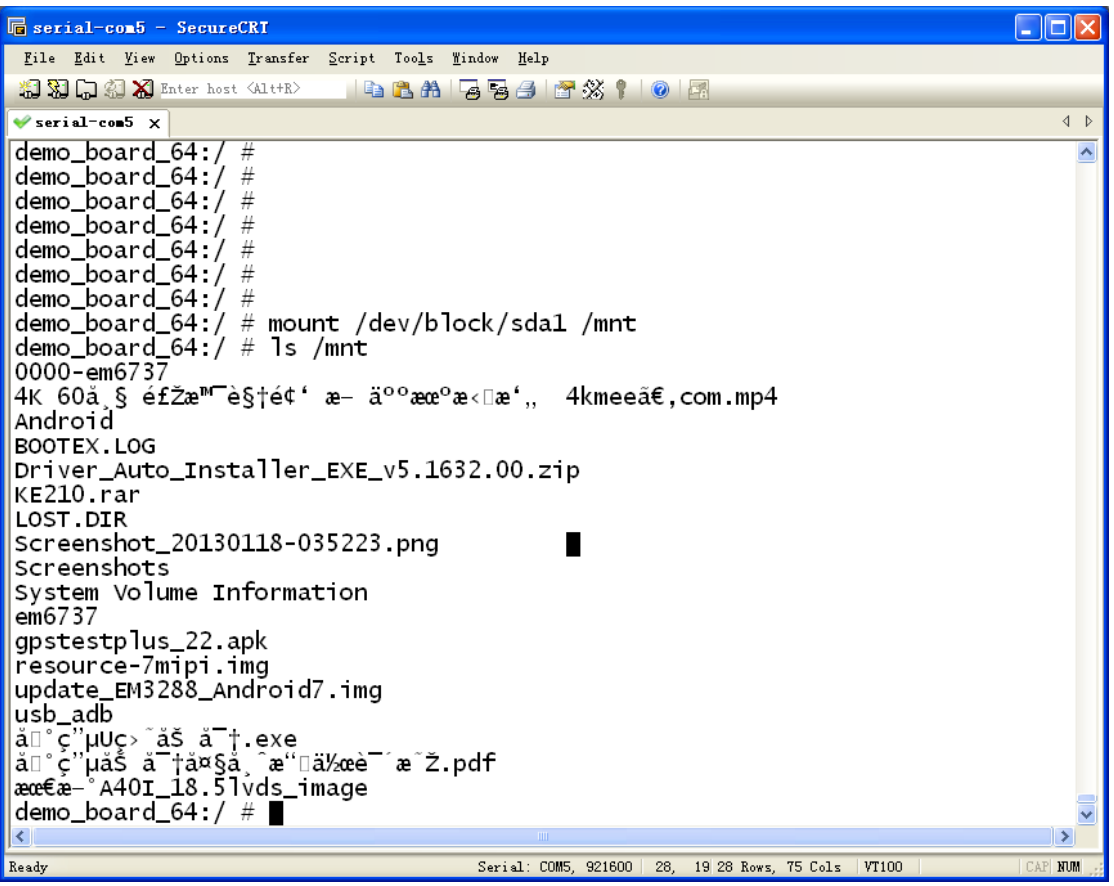

### <span id="page-27-0"></span>**6.5 Ethernet**

Connect the Board and router with an Ethernet cable (default DHCP=Yes). User can ping URL/IP at terminal, or open the browser to test Network.

# su

# ping [www.boardcon.com](http://www.boardcon.com/)

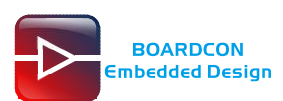

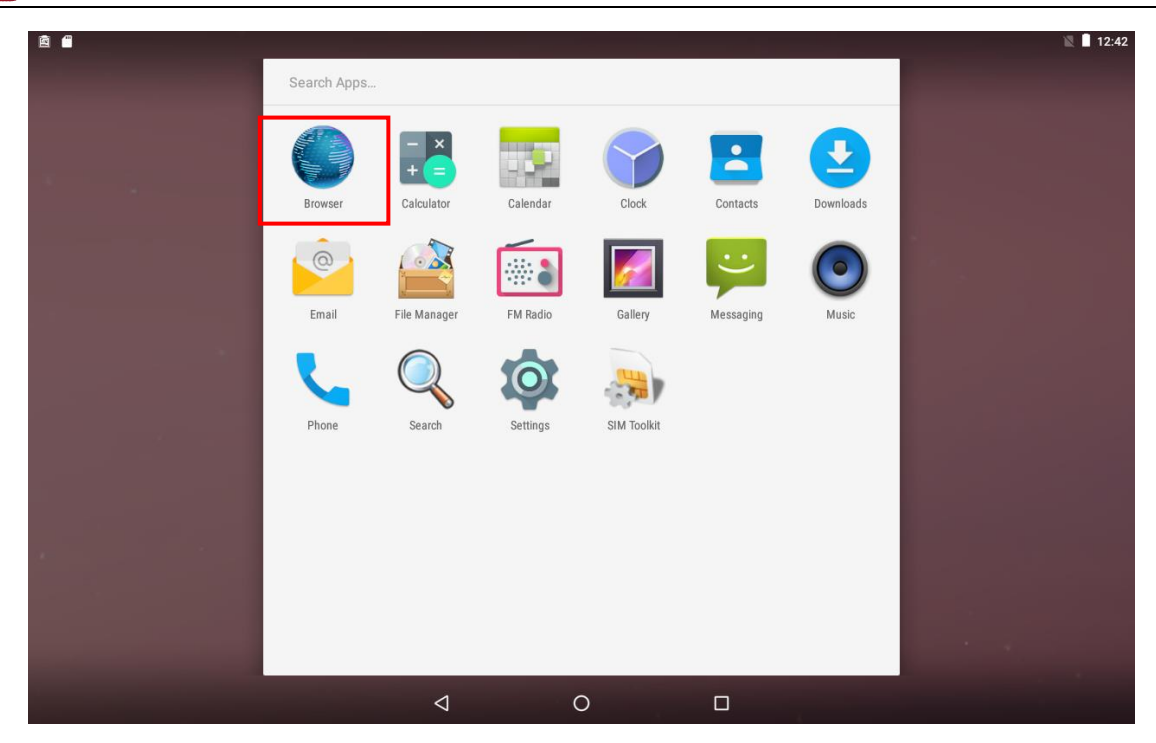

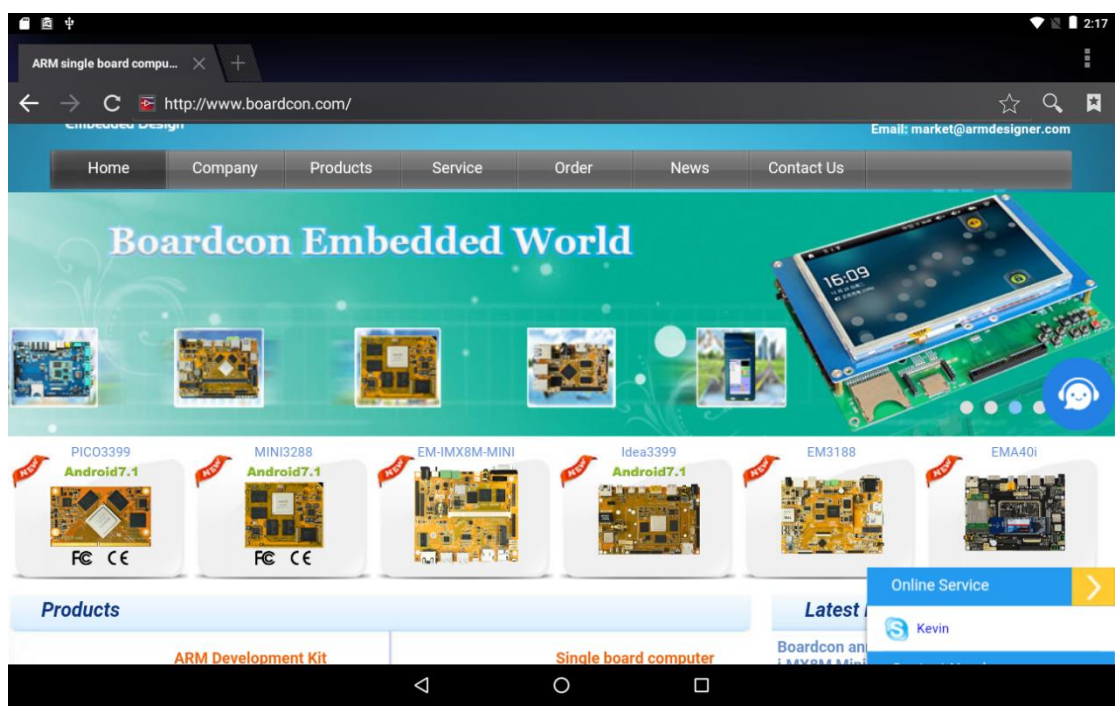

### <span id="page-28-0"></span>**6.6 WiFi**

Connect the WiFi antenna, then click **Settings -> WiFi -> turn on**, select the SSID from the list of available networks and enter the password.

After connected, user can open the browser to browse the web.

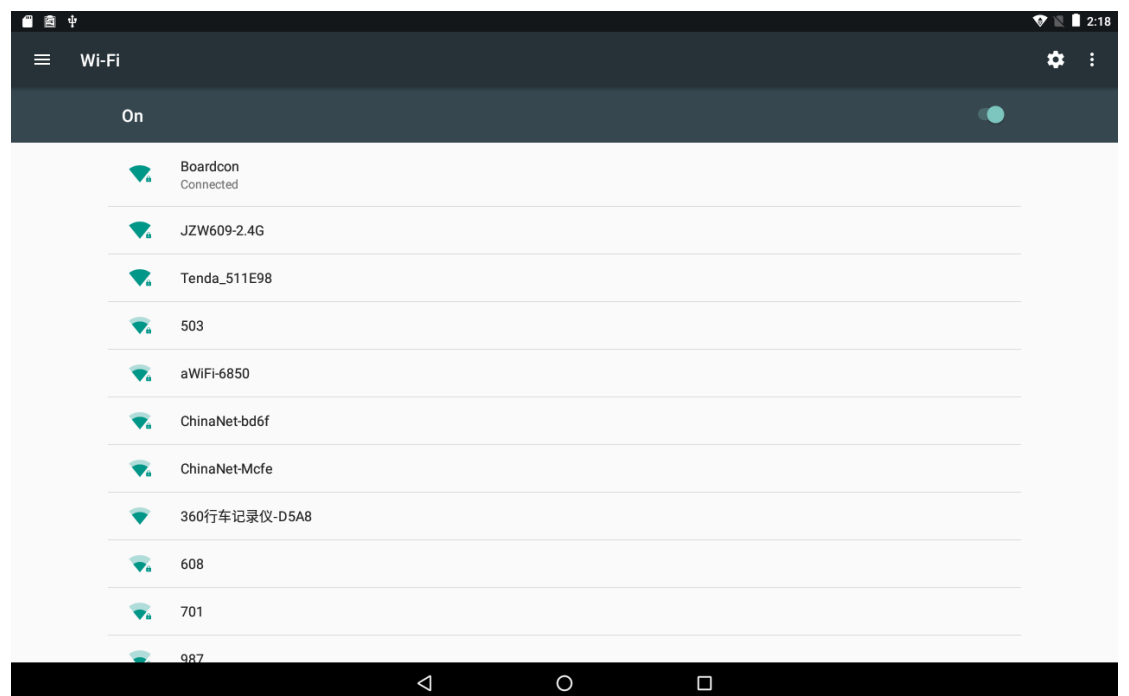

### <span id="page-29-0"></span>**6.7 Bluetooth**

BOARDCON<br>Embedded Design

Click **Settings -> Bluetooth -> turn on**

Select the available device in the list to pair.

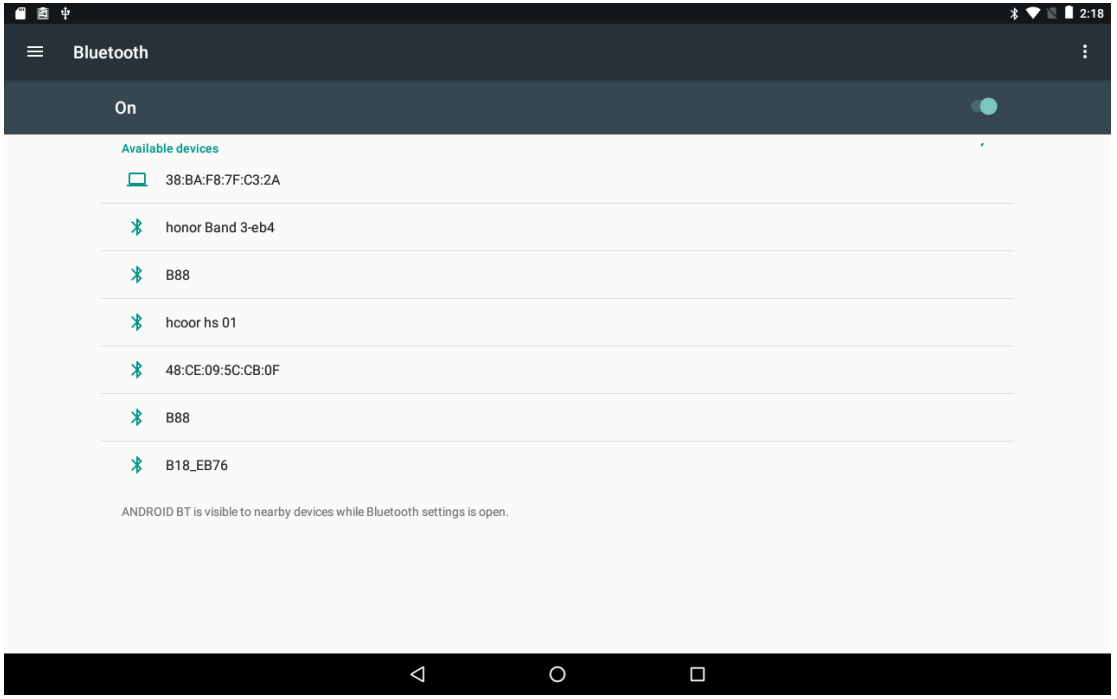

After pairing, devices can connect with each other automatically

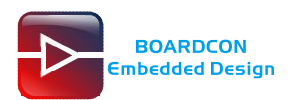

## <span id="page-30-0"></span>**6.8 4G Network**

Step 1, Connect antenna and insert SIM card.

Step 2, The default connection is 4G network after power on.

3G network settings:

```
Settings -> Wireless&networks -> More -> Cellular networks -> Preferred network type -> 3G
```
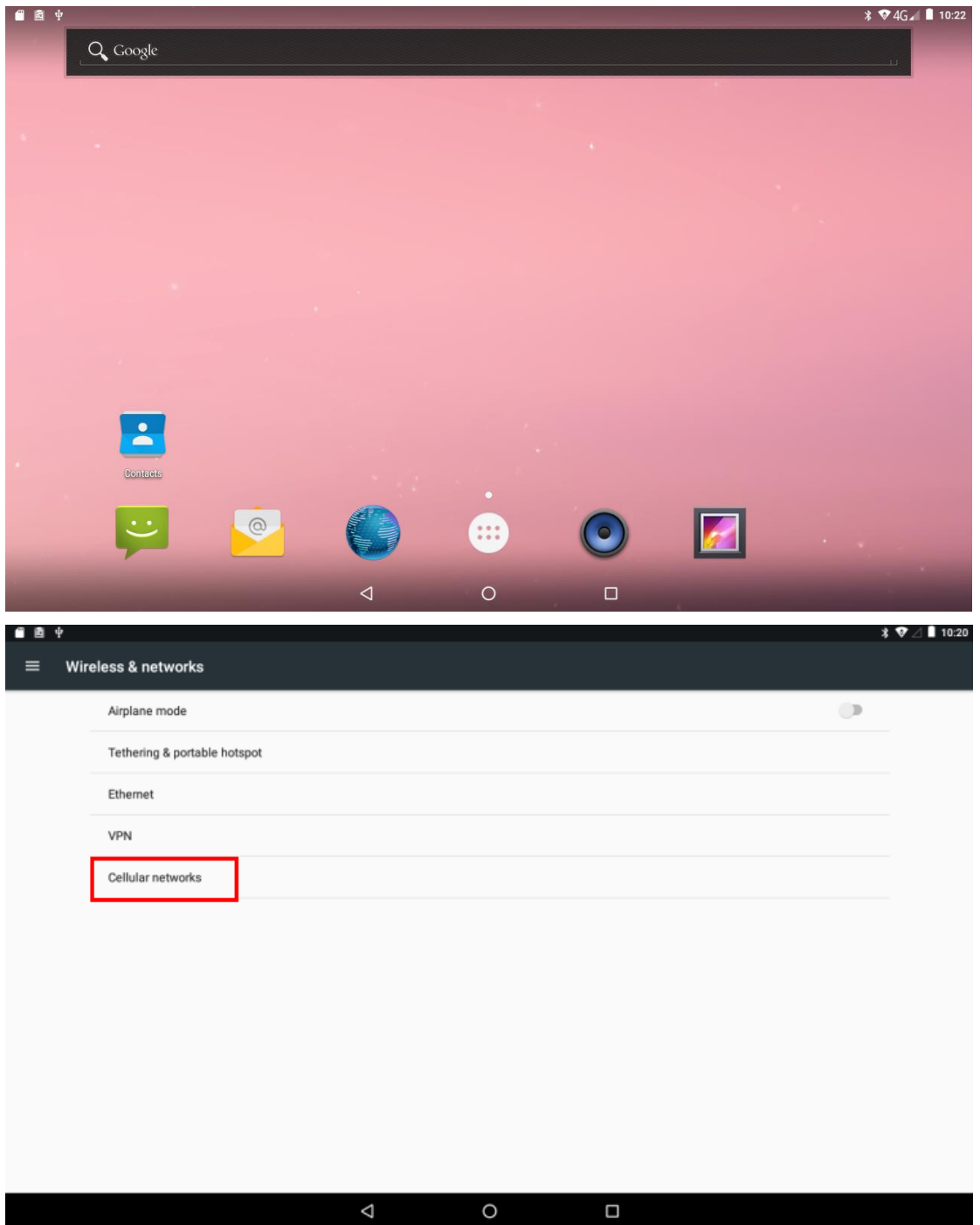

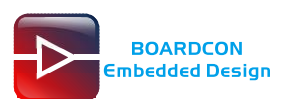

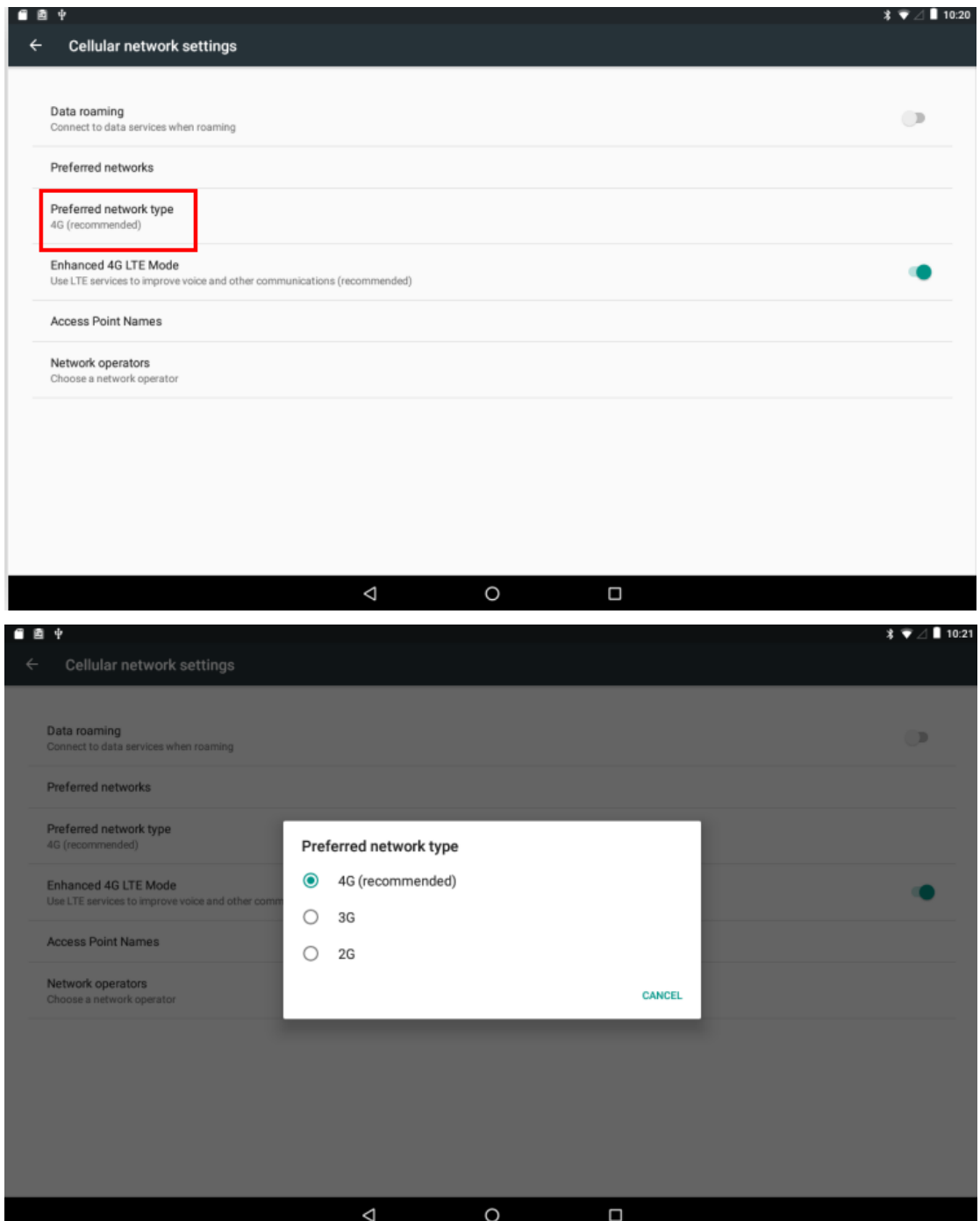

### <span id="page-31-0"></span>**6.9 GPS**

Connect GPS antenna, then power on and install the APP **GPS\_test1.2.4.apk** (*path: CD/Tools/)*

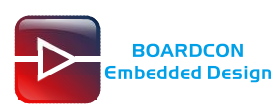

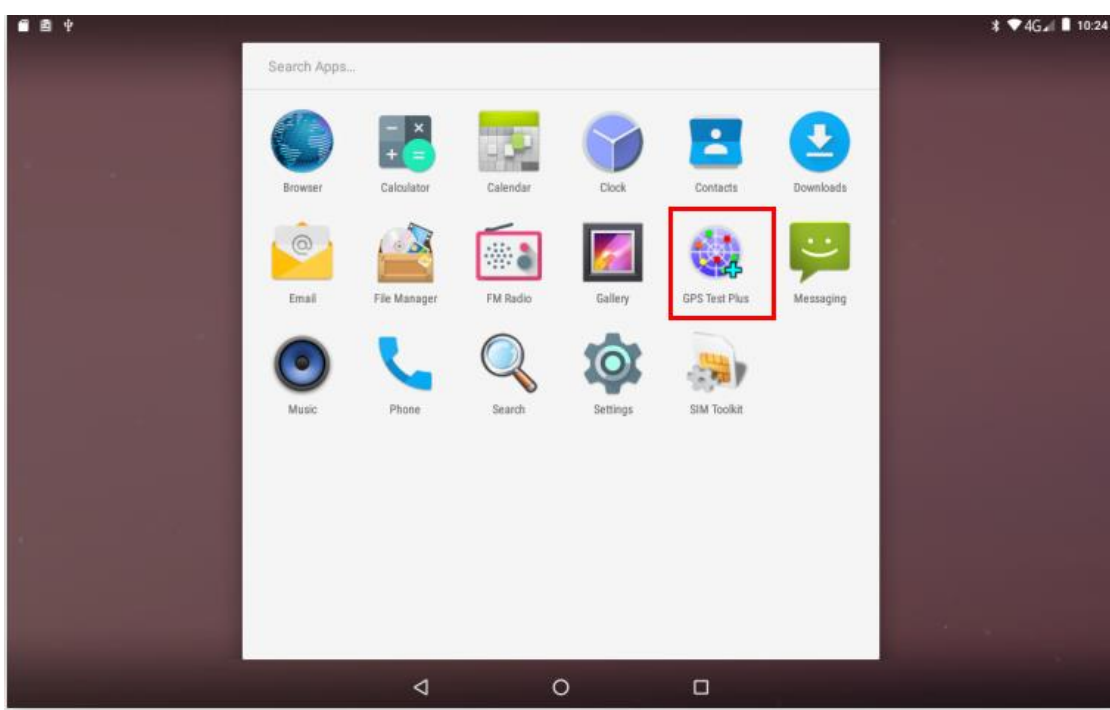

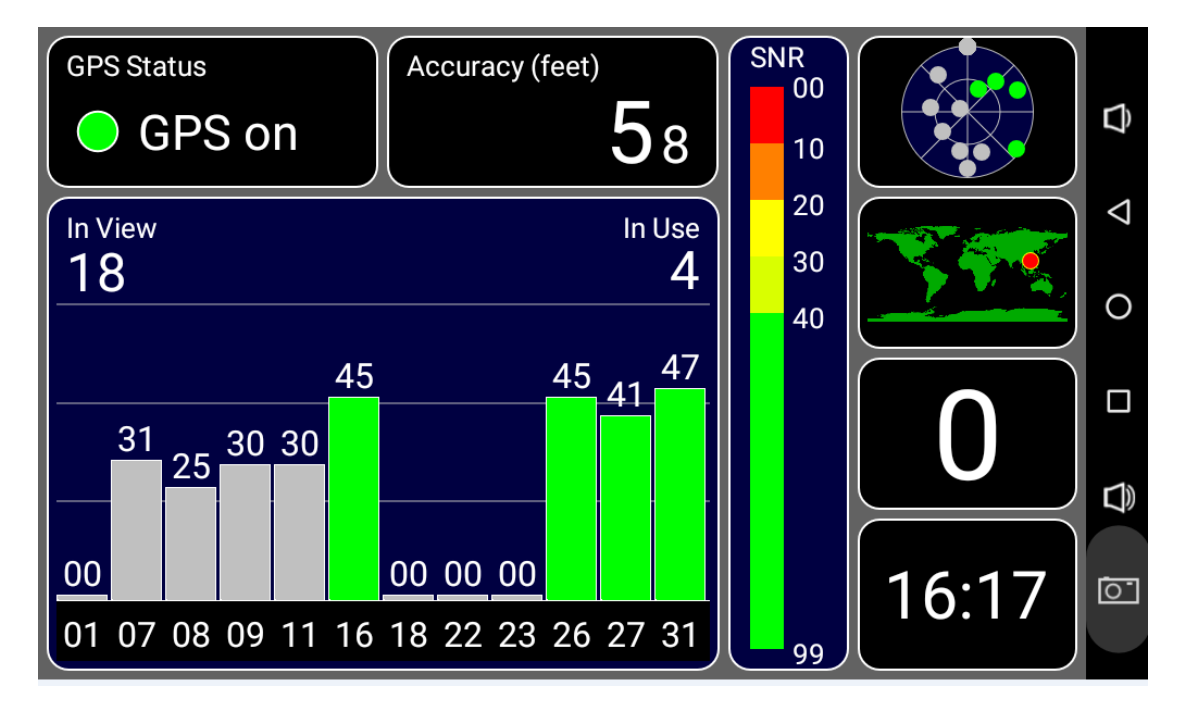

### <span id="page-32-0"></span>**6.10 Play Video**

Insert the SD card and select the video file to play. The board supports earphone and Speaker(4W) output voice sync.

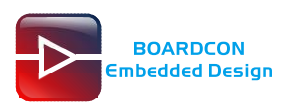

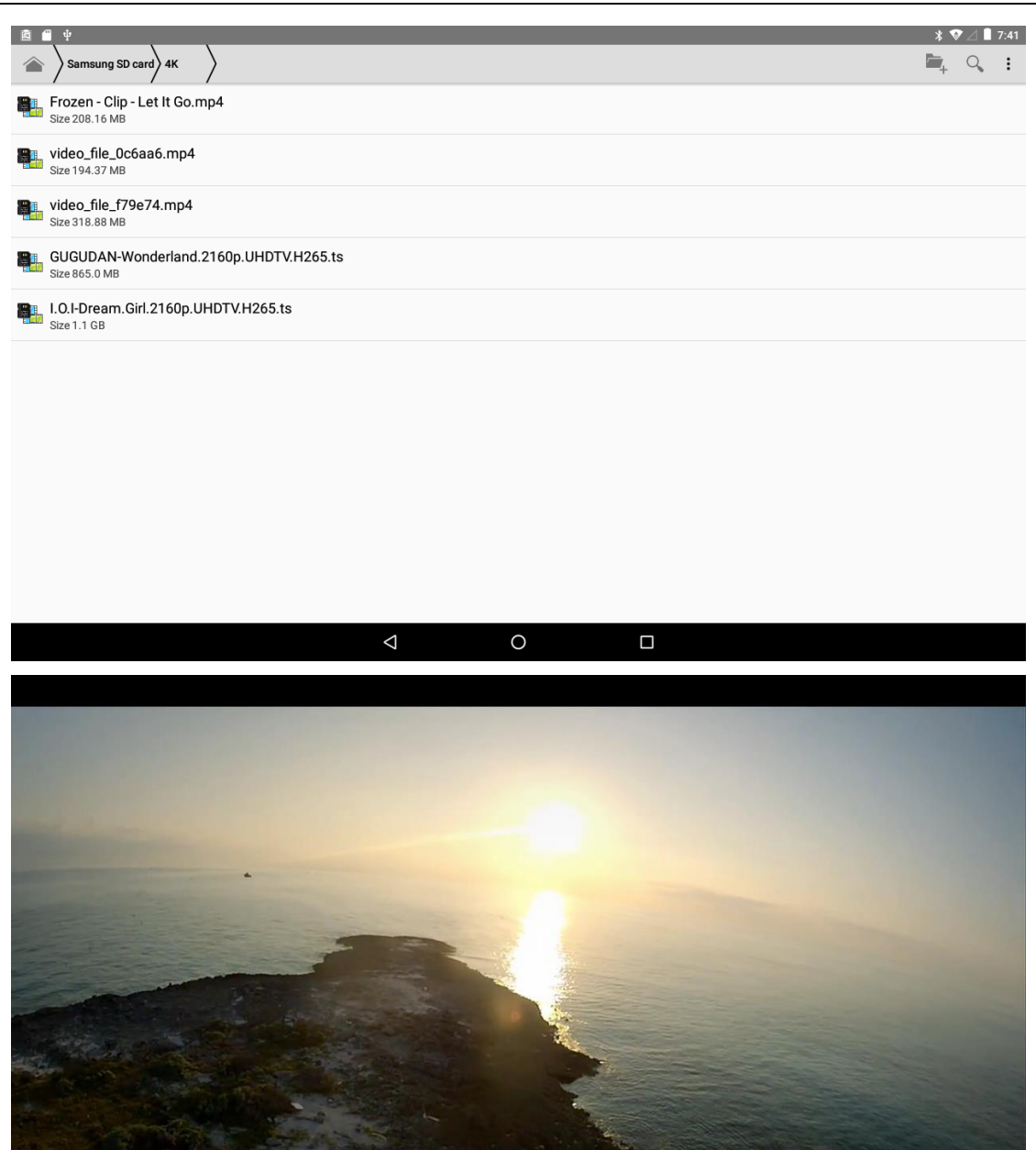

## <span id="page-33-0"></span>**6.11 Record**

Install the APP **my-Hi-Q\_MP3\_Recorder\_1.5.8.apk** (*path: CD/Tools/)*

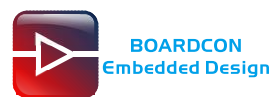

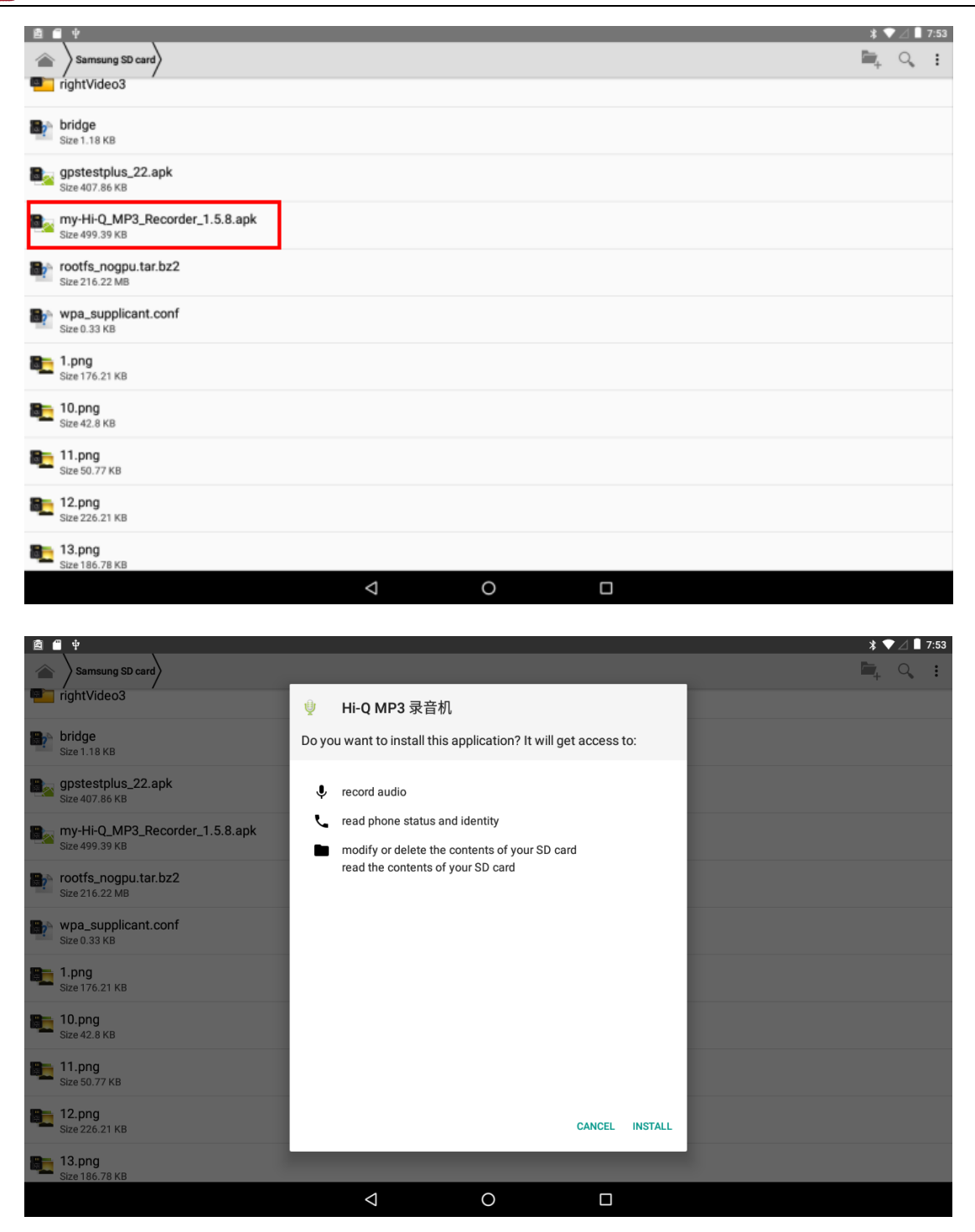

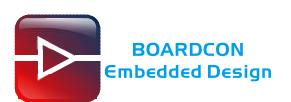

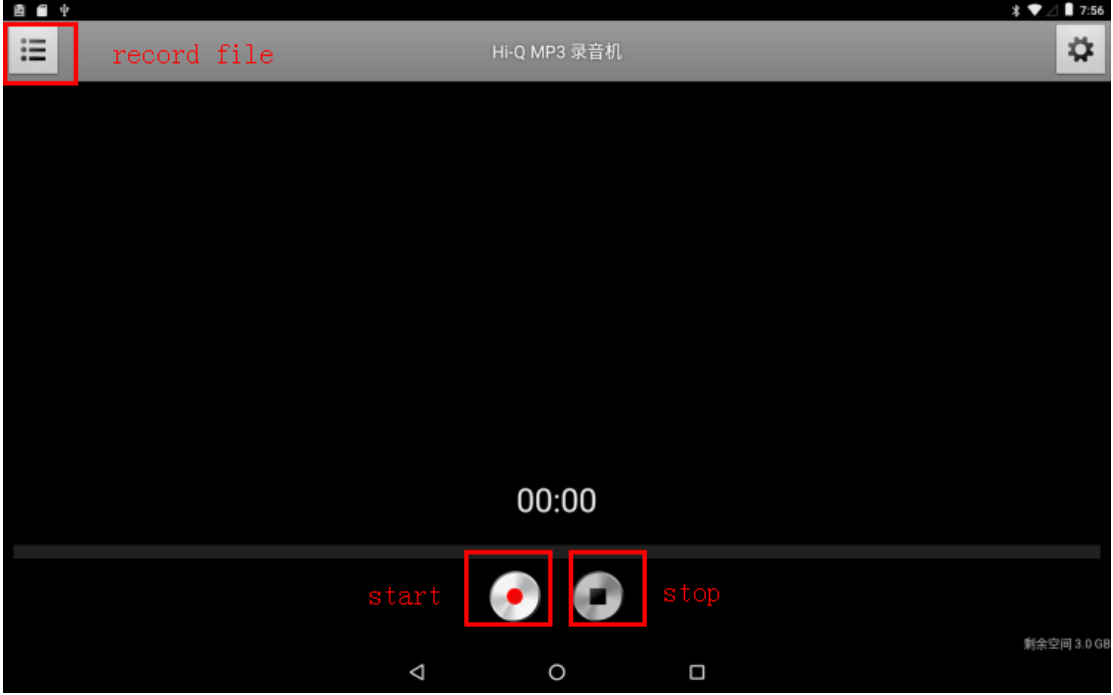

### <span id="page-35-0"></span>**6.12 UART & RS485**

Connect RX and TX of **COM2(DB9), COM4(DB9)** and the **UART0, UART1** is similar.

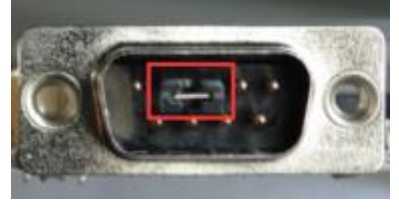

Install **adb** to PC, then copy the file **com** to adb directory.

Open **cmd** and execute the commands to push **com** to the board:

- # adb root
- # adb remount
- # adb push com /system/bin
- # adb shell
- # chmod 777 /system/bin

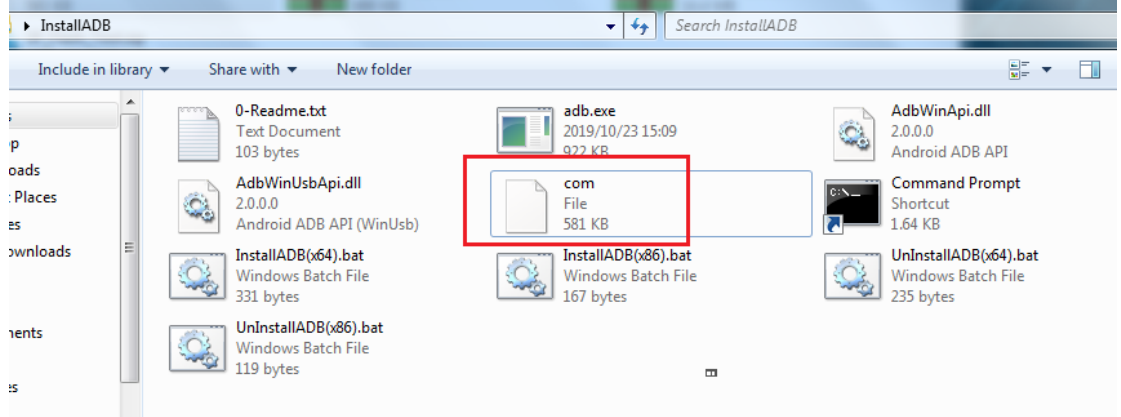

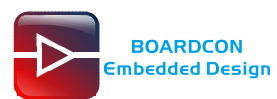

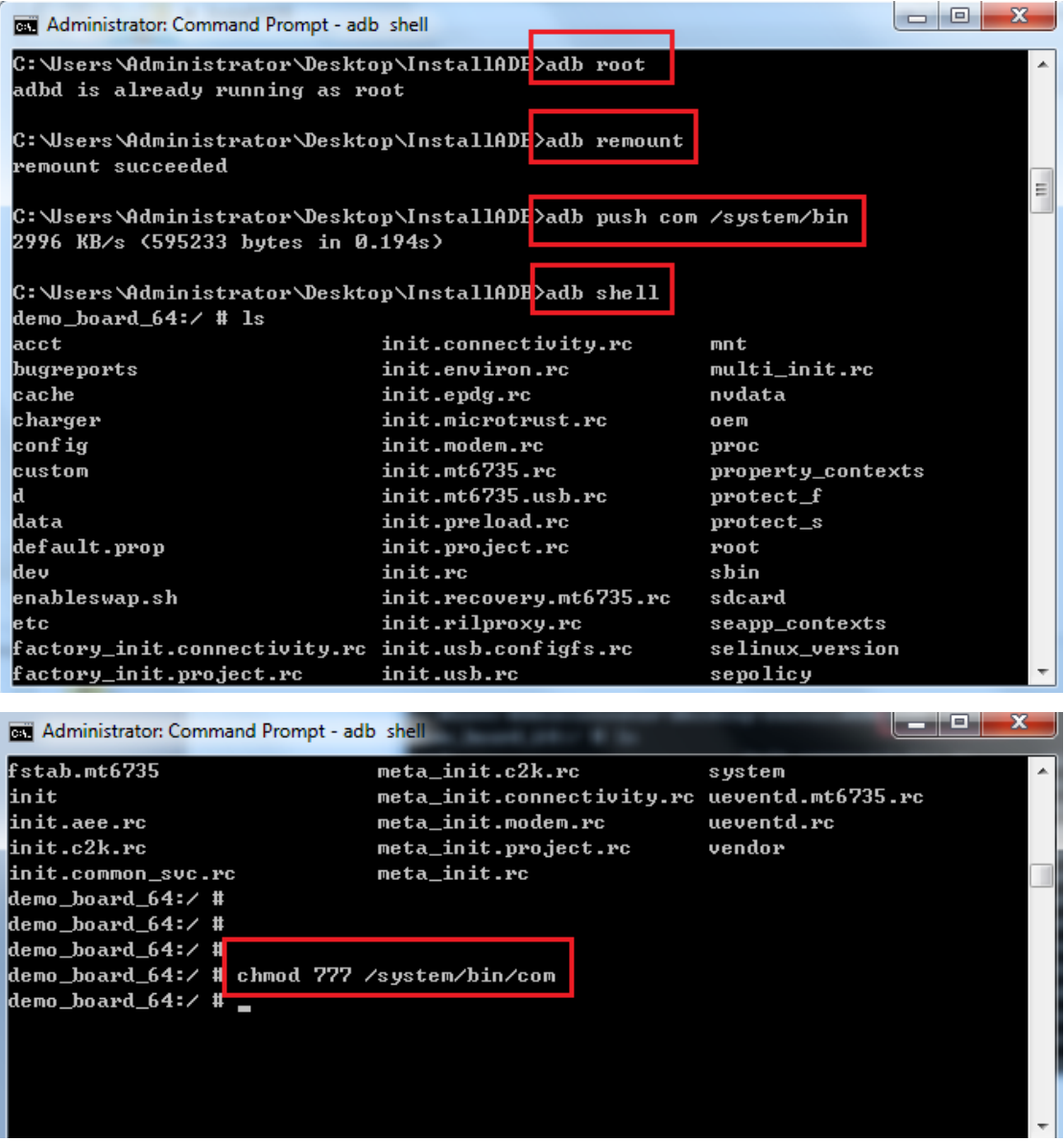

Execute the commands to perform a loopback test.

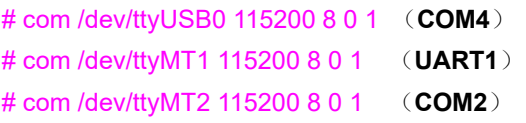

Type any character and the echoed characters can be displayed on the screen.

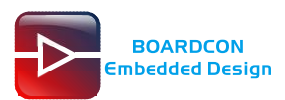

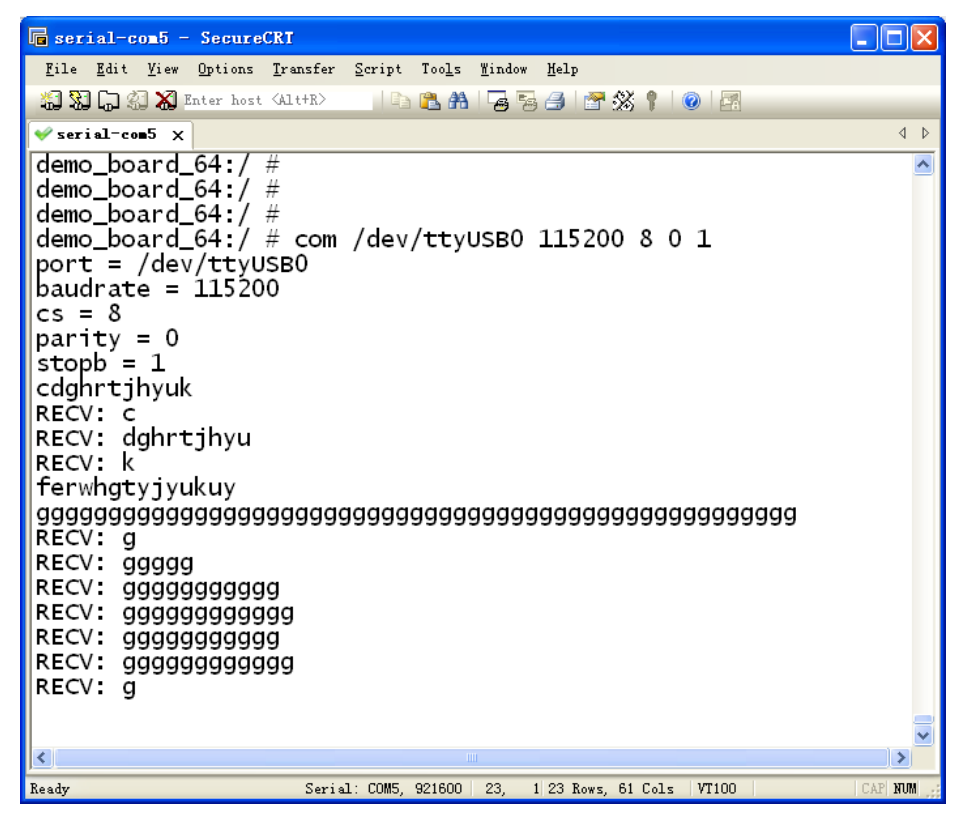

The **RS485** is similar test. Connect A and B of **RS485,** then execute the commands to perform a loopback test.

# com /dev/ttyMT3 9600 8 0 1 (**RS485**)

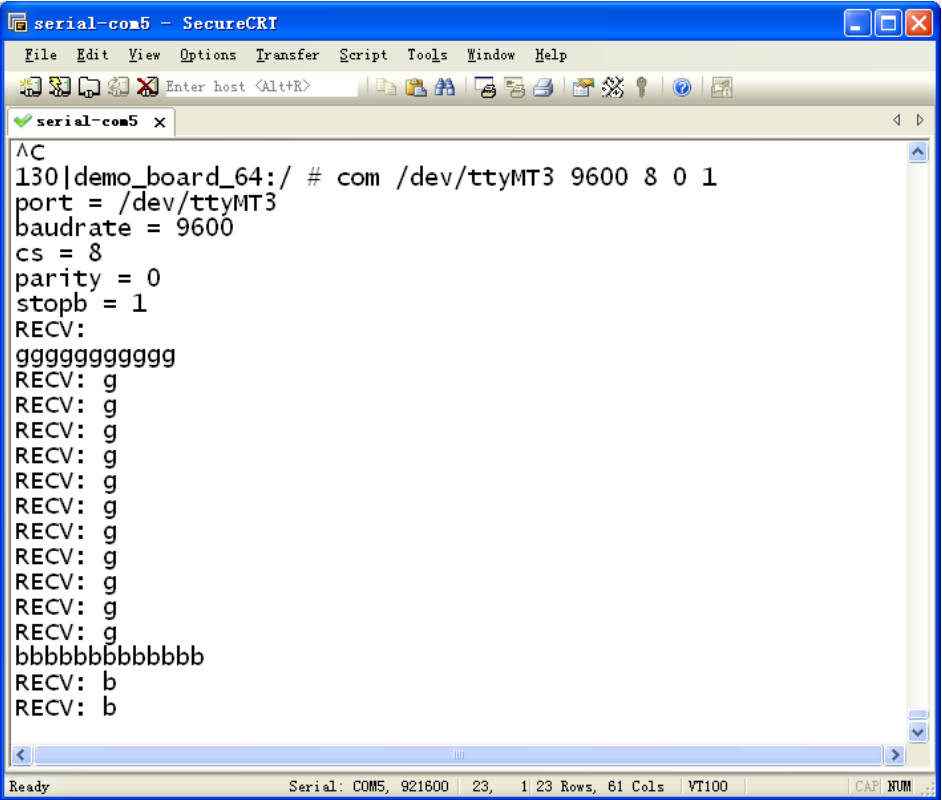